## Tiskárna HP Designjet Z6100 42-in

## Pokyny pro sestavení

© 2007 Hewlett-Packard Company. Inkjet Commercial Division Avenida Graells 501 08174 Sant Cugat del Valles, **Barcelona** Španělsko

Všechna práva vyhrazena.

#### $\overline{1m}$ *106,68 cm 106,68 cm*  $\overline{1 \, \text{m}}$

3m *10ft*

Při sestavování budete potřebovat 3 metry místa před tiskárnou a jeden metr místa po stranách a za tiskárnou.

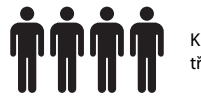

K provedení některých úkolů jsou třeba 4 osoby.

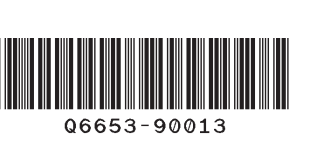

**2h**

Sestavení tiskárny trvá přibližně 132 minut.

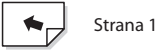

Tyto pokyny popisují sestavení tiskárny.

Ikony použité v tomto dokumentu jsou vytištěny také na balení částí tiskárny. Pomocí ikon snadno naleznete části, které je třeba použít v jednotlivých krocích sestavení. Balení obsahuje náhradní šrouby, proto po sestavení tiskárny zbude několik nevyužitých šroubů.

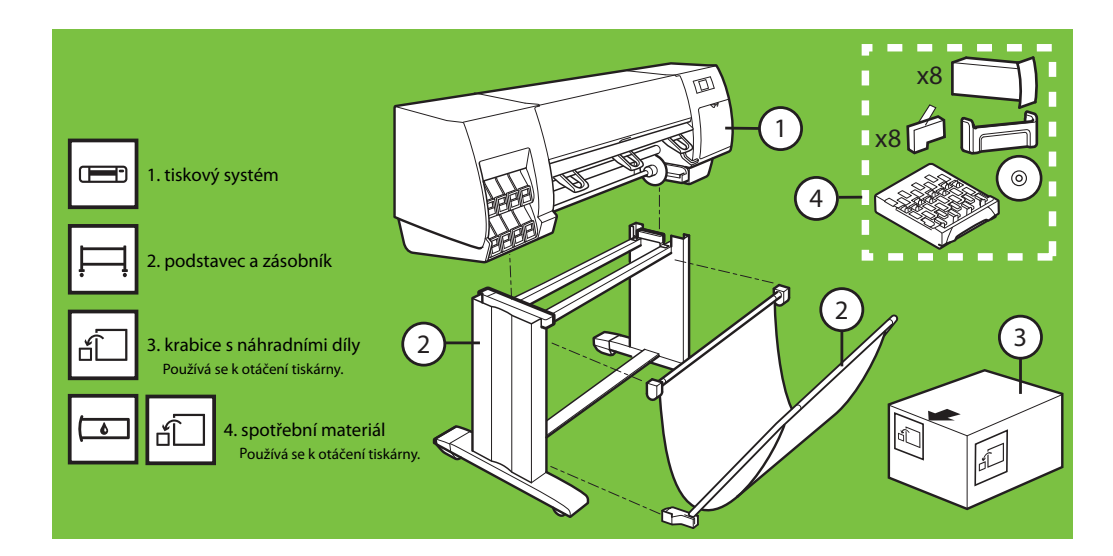

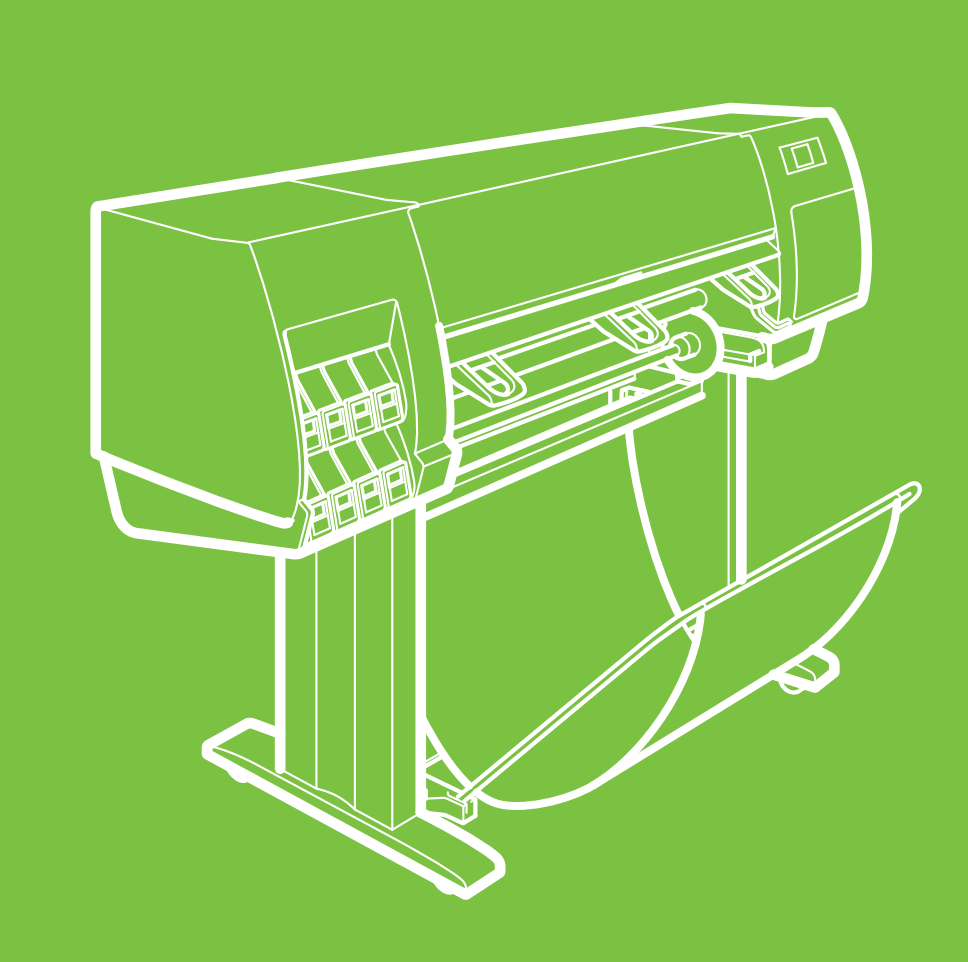

invent

R)

CZ

## **Přečtěte si pozorně následující pokyny:**

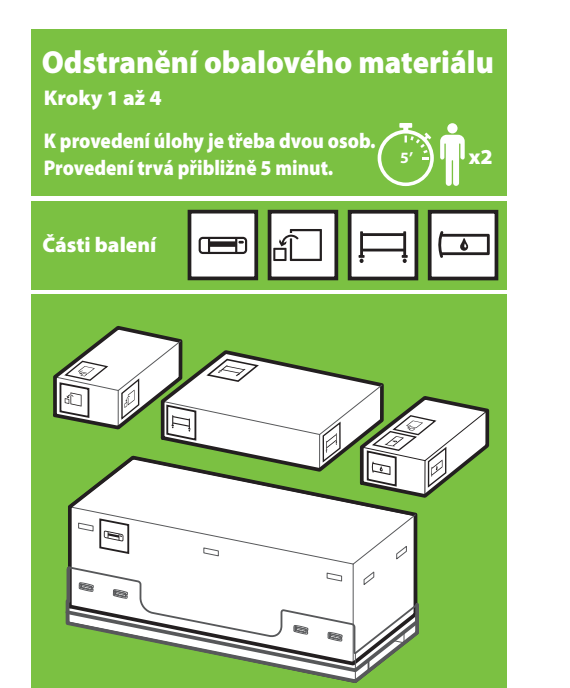

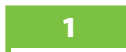

Sejměte 4 horní plastové úchyty ze stran balení (dva na každé straně) a opatrně vytáhněte postranní kryty vzhůru.

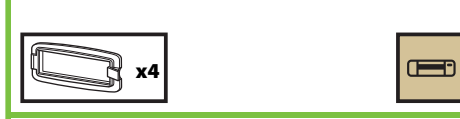

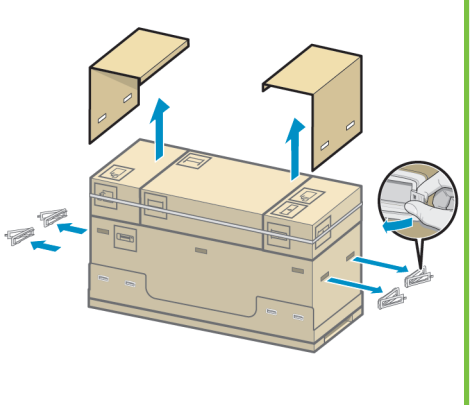

#### 2

Opatrně přestřihněte pásky okolo balení. Ověřte, zda krabice nemohou po přestřižení pásků spadnout.

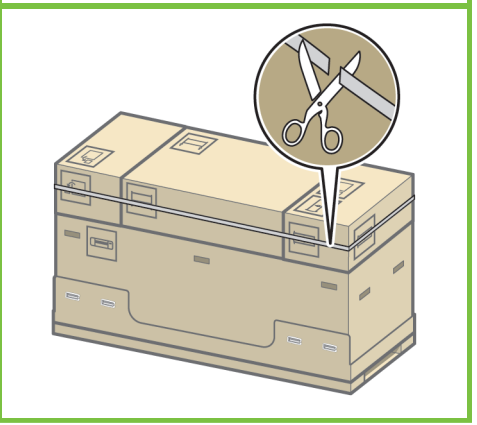

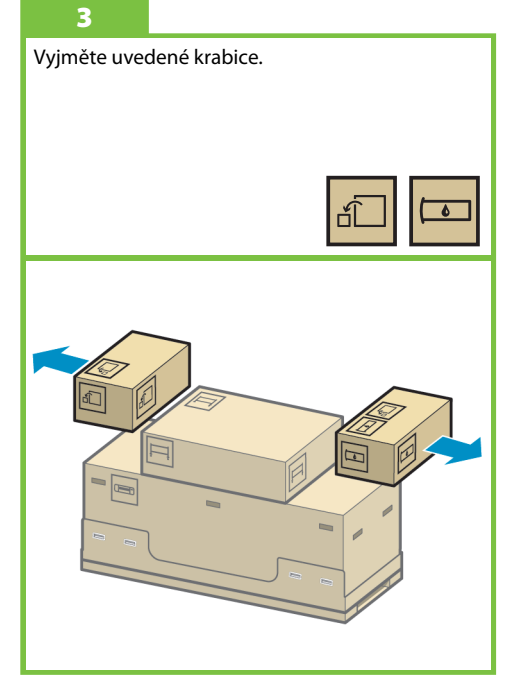

Strana 2

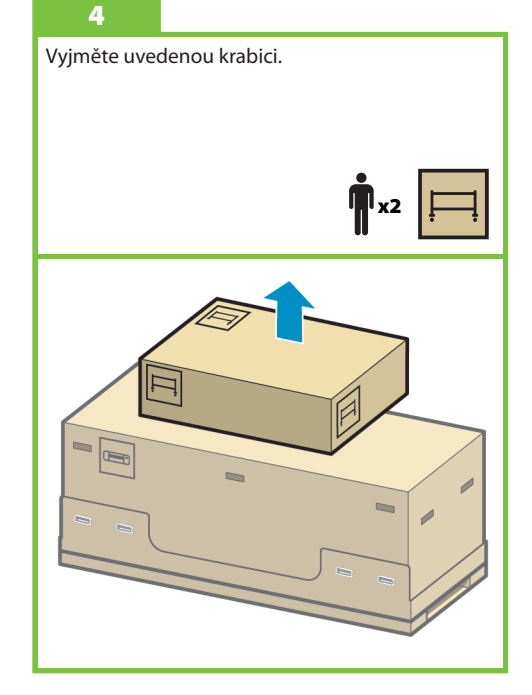

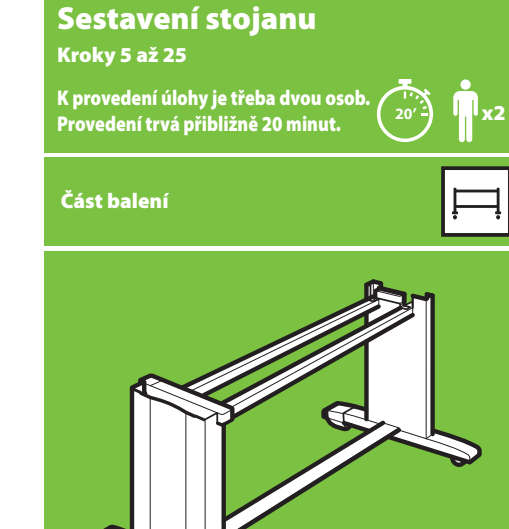

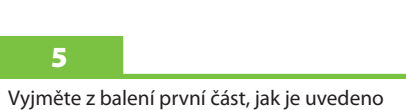

na obrázku.

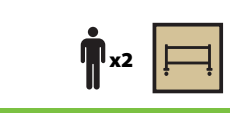

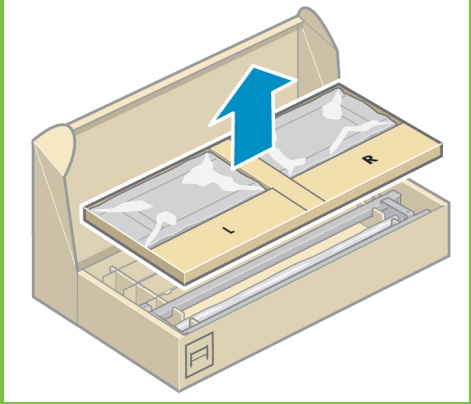

6 Z první části balení vyjměte dvě krabice označené písmeny L a R.

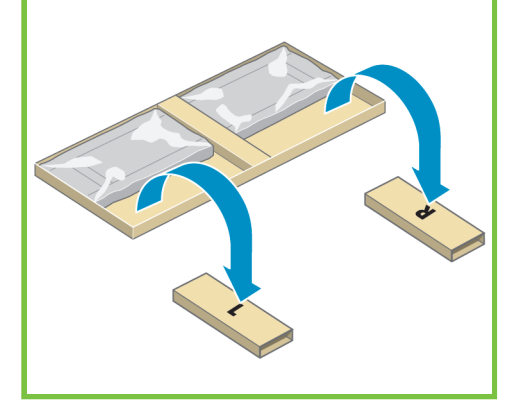

Položte příčnou vzpěru levou stranou na krabici označenou písmenem L a pravou stranou na krabici označenou písmenem R.

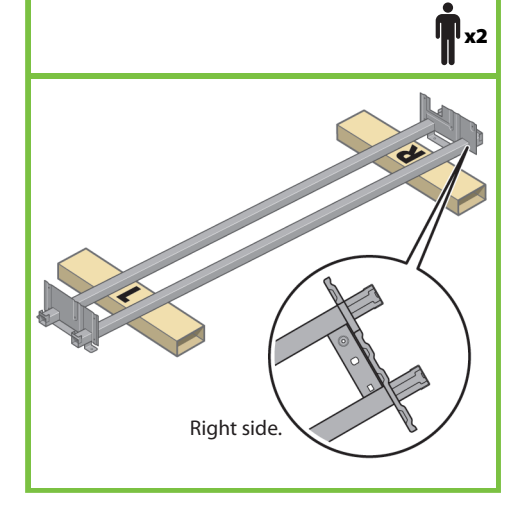

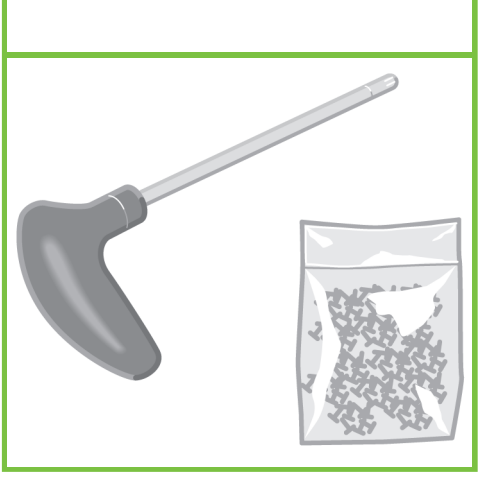

Budete potřebovat přiložený balíček se šrouby a šroubovák. Šroubovák je mírně magnetický. Balení obsahuje náhradní šrouby, proto po sestavení tiskárny zbude několik nevyužitých

#### 9

Vyjměte z krabice levou nohu stojanu a potom vyjměte dvě části z vnitřku nohy.

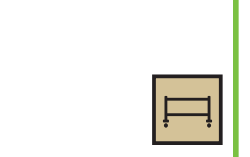

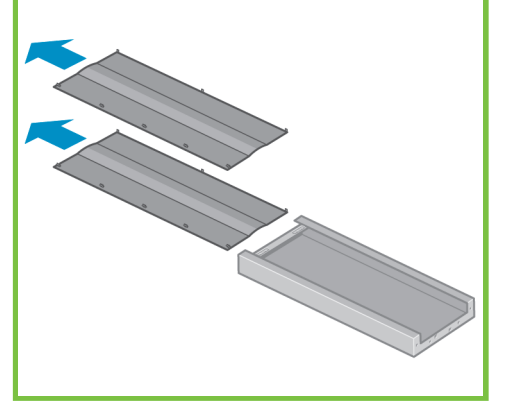

#### 10

Postavte levou nohu na levou stranu příčné vzpěry. Levou nohu lze správně připevnit pouze na levou stranu příčné vzpěry.

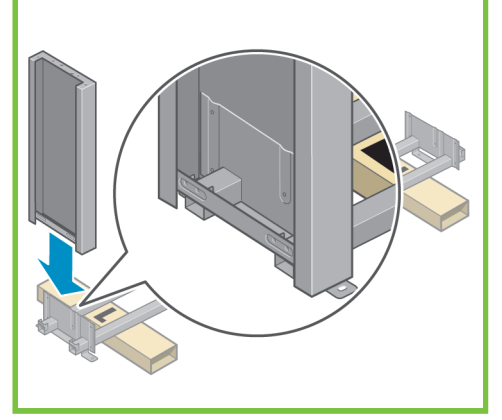

Strana 3

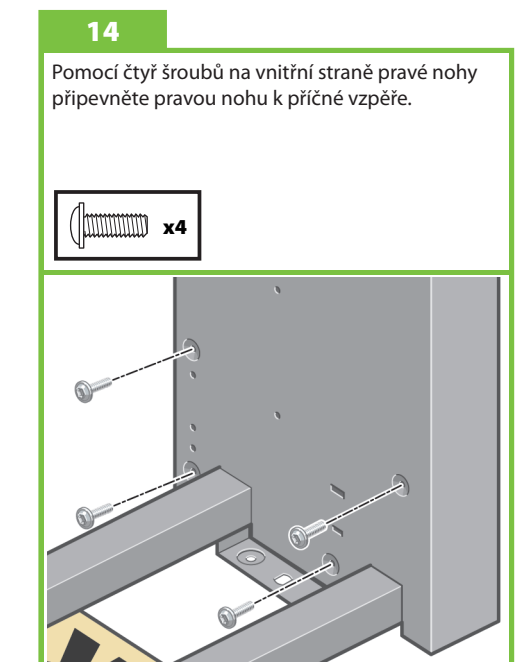

#### 11

Pomocí čtyř šroubů na vnitřní straně levé nohy připevněte levou nohu k příčné vzpěře.

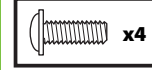

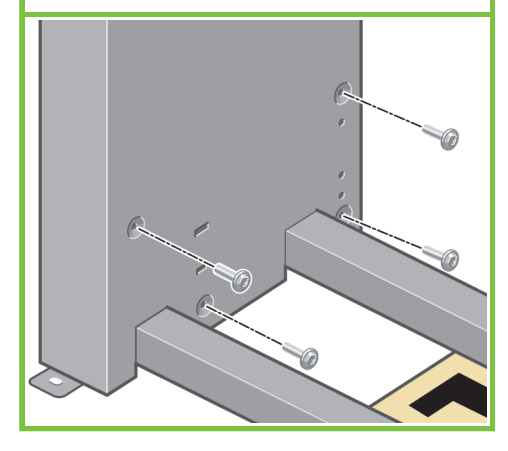

12

8

šroubů.

Pomocí dvou šroubů na vnější straně levé nohy připevněte levou nohu k příčné vzpěře.

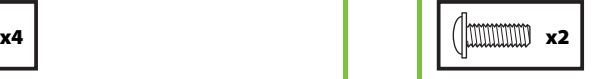

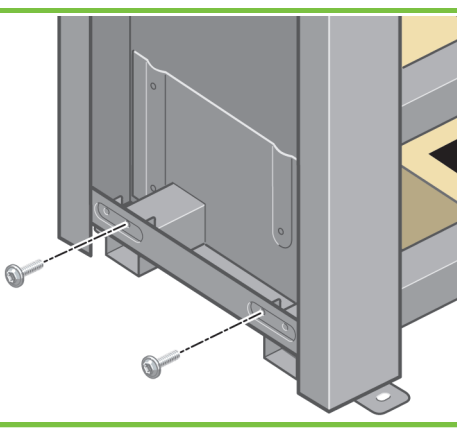

#### 13

Postavte pravou nohu na pravou stranu příčné vzpěry. Pravou nohu lze správně připevnit pouze na pravou stranu příčné vzpěry.

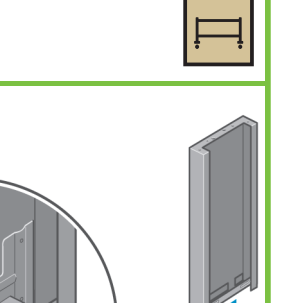

Pomocí dvou šroubů na vnější straně pravé nohy připevněte pravou nohu k příčné vzpěře.

**15**

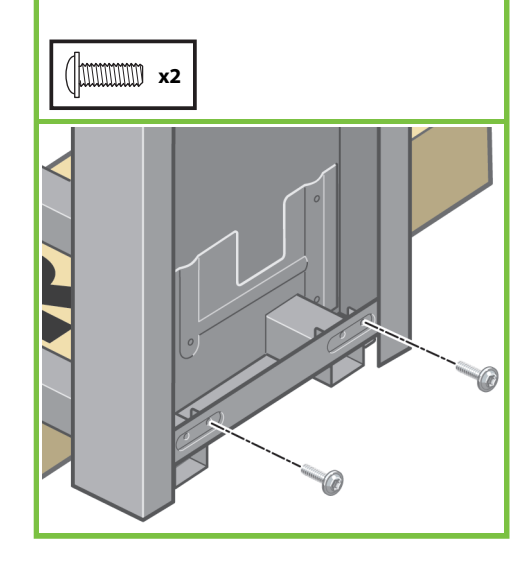

#### **16**

Pomocí čtyř šroubů připevněte příčnou vzpěru k nohám. **x4** d.

#### **17**

Na dvou kolečkách na spodní straně nohy je protiskluzový materiál. Tento materiál zatím **NEODSTRAŇUJTE**.

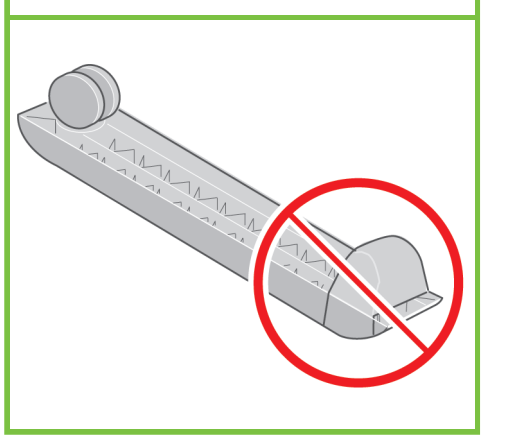

## Na levou nohu umístěte podstavu. Správné umístění podstavy zajistí čepy. Nesundávejte protiskluzový materiál z koleček.

**18**

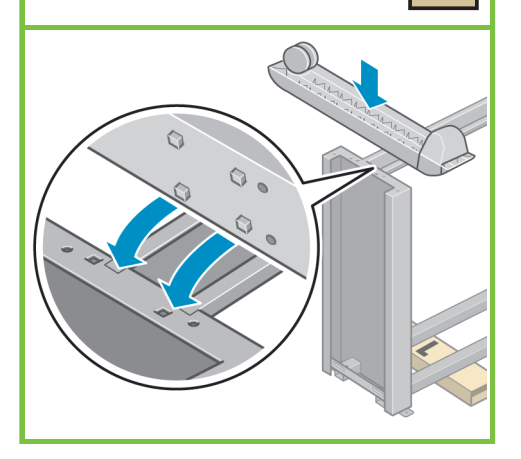

Strana 4

#### **19**

Pomocí čtyř šroubů připevněte podstavu k levé noze.

Šrouby nejprve nedotahujte a potom je pomalu dotáhněte jednotlivě.

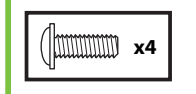

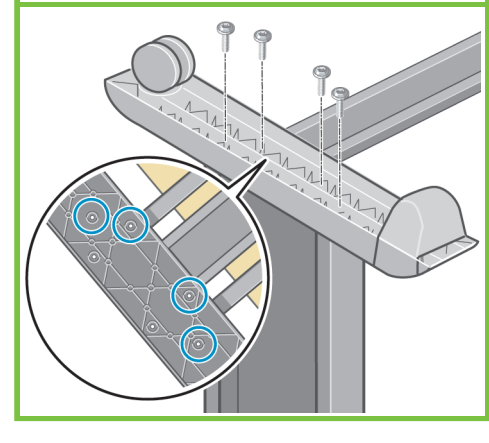

#### **20**

Na pravou nohu umístěte druhou podstavu. Správné umístění podstavy zajistí čepy. Nesundávejte protiskluzový materiál z koleček.

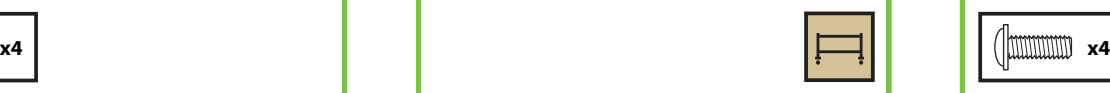

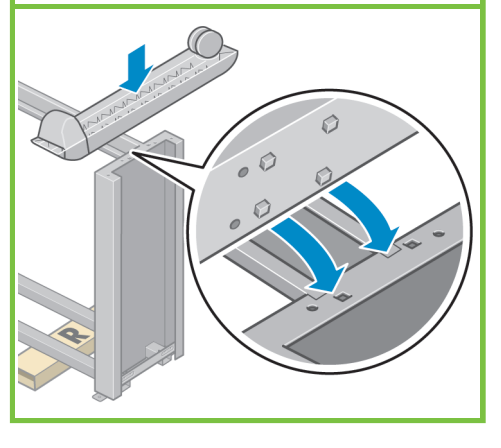

#### **21**

Pomocí čtyř šroubů připevněte podstavu k pravé noze. Šrouby nejprve nedotahujte a potom je pomalu dotáhněte jednotlivě.

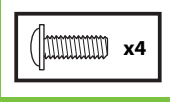

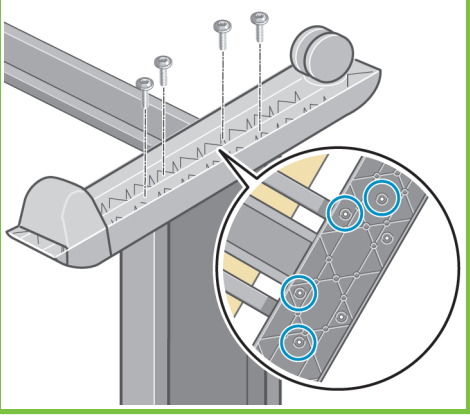

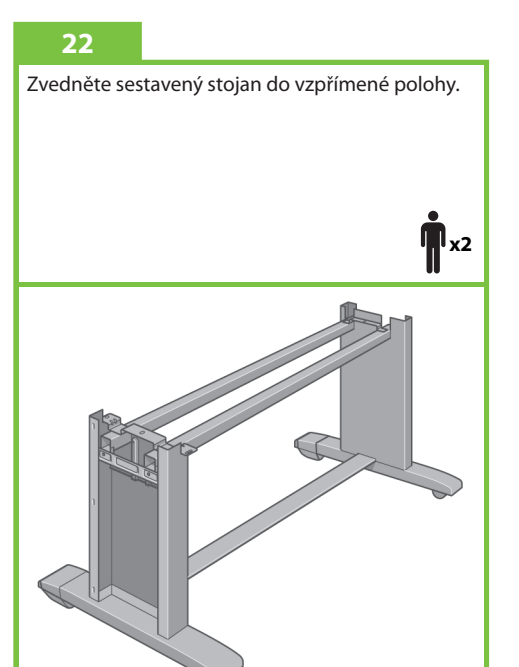

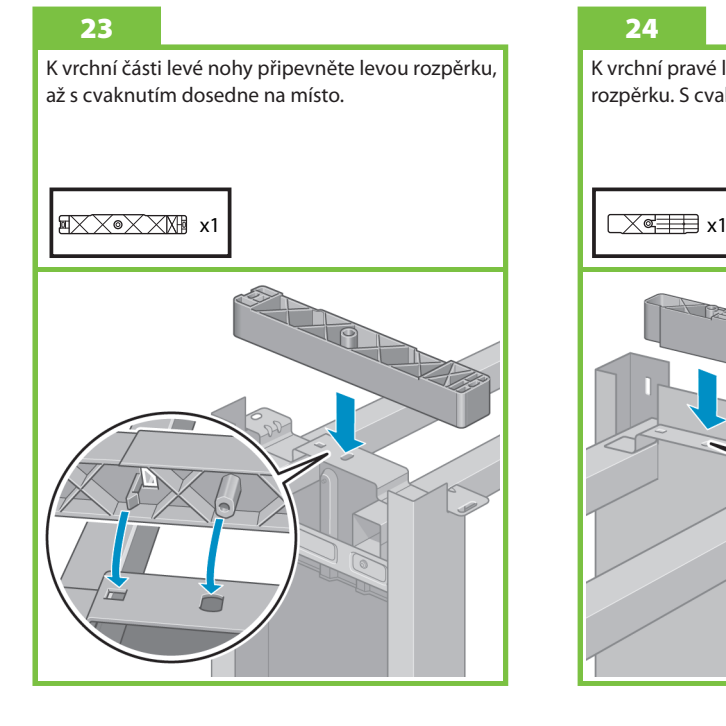

K vrchní pravé levé nohy připevněte pravou rozpěrku. S cvaknutím dosedne na místo.

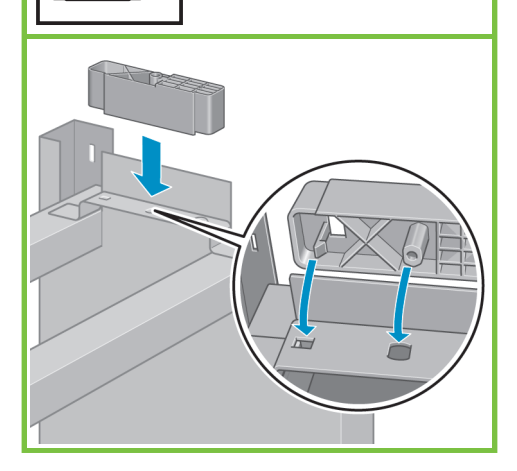

#### 25

Umístěte kryty levé a pravé nohy před nohy (1) a zaklapněte zadní hranu (2) na místo.

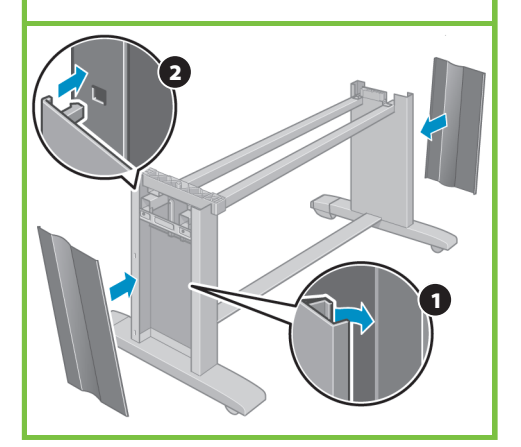

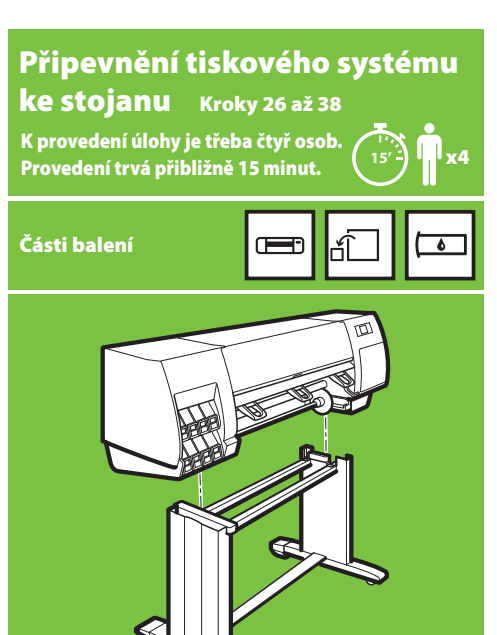

Strana 5

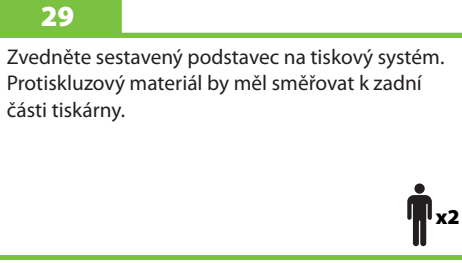

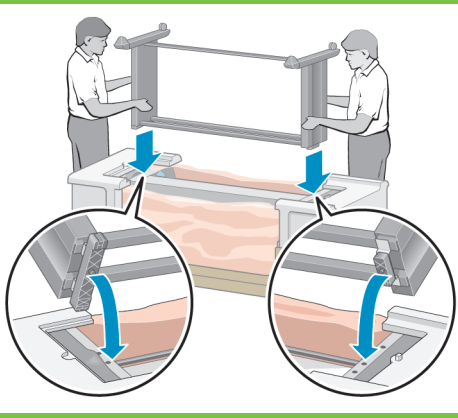

#### 26

Sejměte osm plastových úchytů a potom sejměte krabici podle obrázku.

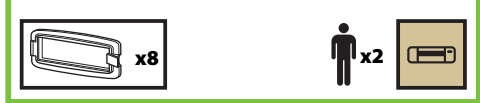

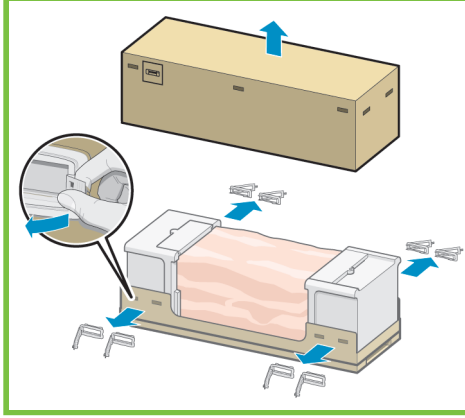

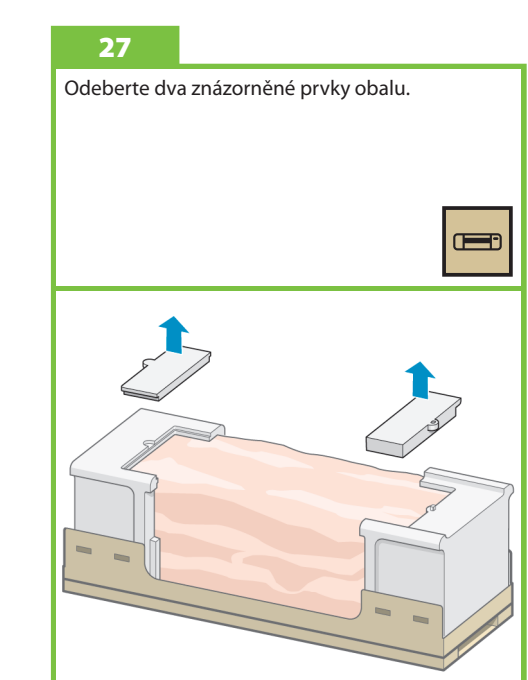

#### 28

Roztáhněte ochranný igelitový obal na spodní straně tiskárny (1) a vyjměte dva sáčky s vysoušecím činidlem (2).

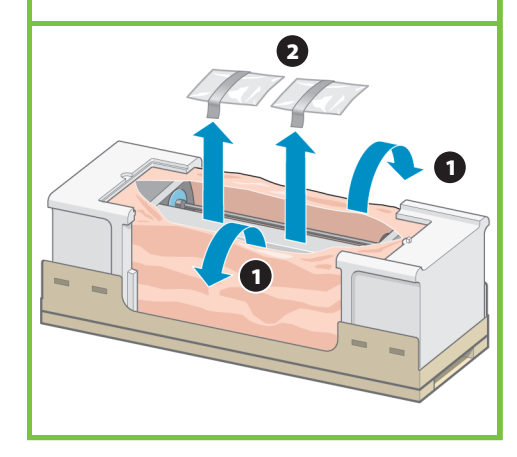

Jedním šroubem připevněte pravou stranu stojanu k tiskovému systému. Zkontrolujte, zda je šroub utažen.

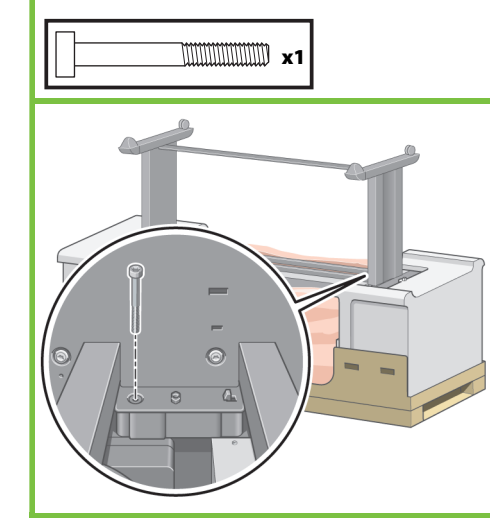

#### 31

Dvěma šrouby připevněte levou stranu stojanu k tiskárně. Zkontrolujte, zda jsou šrouby utaženy.

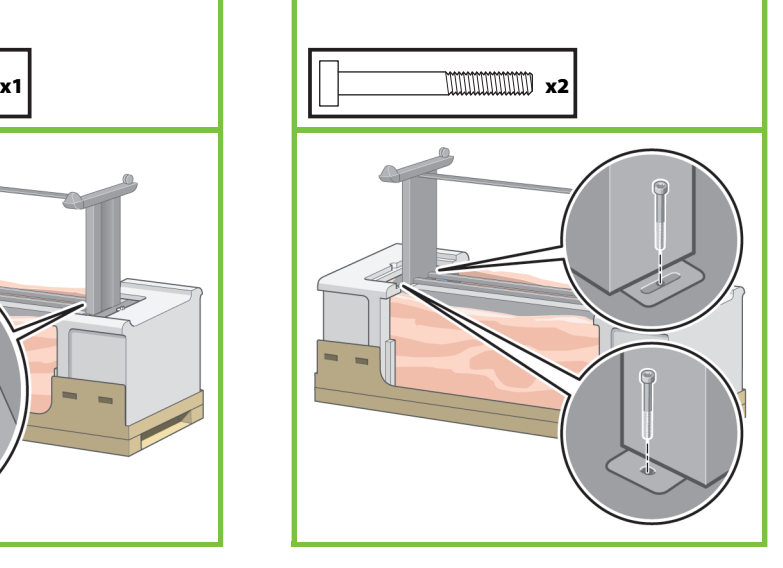

#### 32

Umístěte krabici s náhradními díly a krabici se spotřebním materiálem k zadní straně krabice tiskárny. Šipky na krabici musí ukazovat směrem ke krabici s tiskárnou.

**Zkontrolujte, zda je ke dvěma zadním kolečkům stále připevněn protiskluzový materiál.**

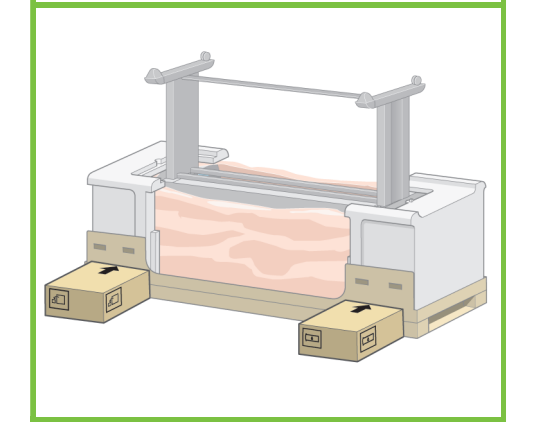

#### 33

Otočte tiskárnu a položte ji na krabice s náhradními díly a spotřebním materiálem. Společnost HP doporučuje, aby tuto úlohu prováděly čtyři osoby.

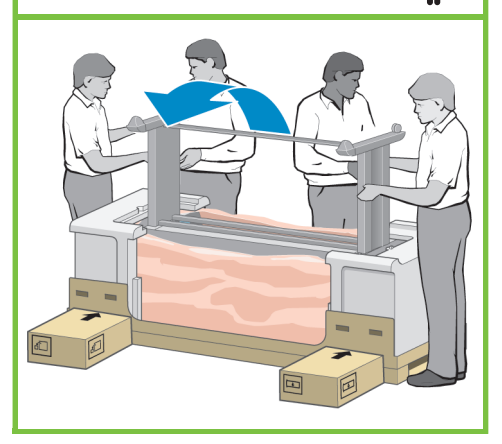

Strana 6

ll <sub>x4</sub>

#### 34

Otáčejte tiskárnu, dokud její zadní strana nespočine na krabicích s náhradním a spotřebním materiálem a dokud se kolečka s protiskluzovým materiálem nedotknou podlahy.

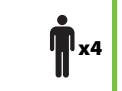

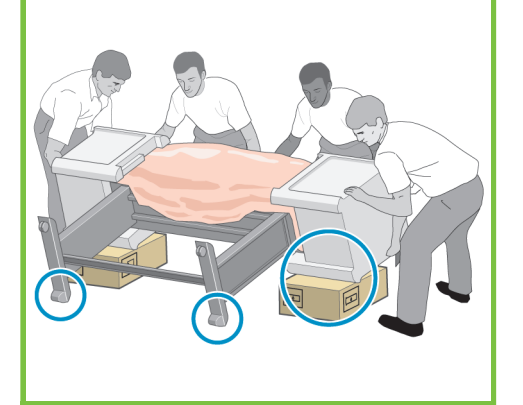

#### 35

Před zvednutím tiskárny do vzpřímené polohy vysuňte paletu.

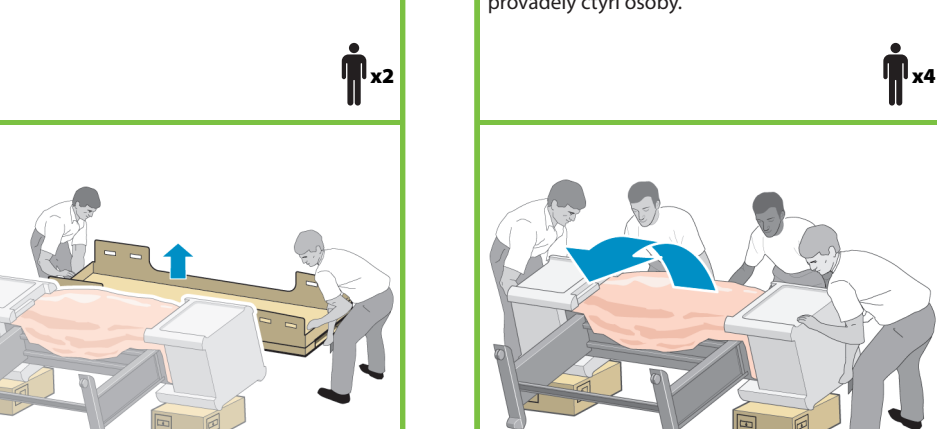

#### 36

Pomocí držadel na zadní straně tiskového systému zvedněte tiskárnu opatrně do vzpřímené polohy. Společnost HP doporučuje, aby tuto úlohu prováděly čtyři osoby.

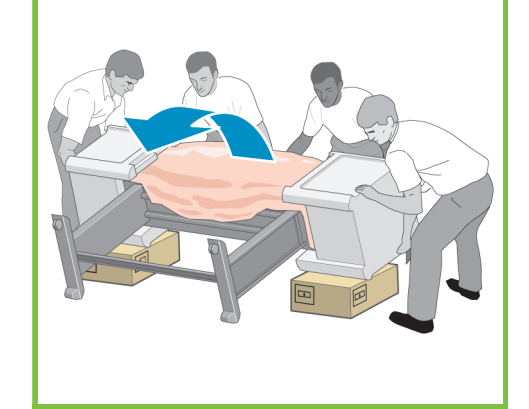

37

Z tiskového systému sejměte oba těsnicí díly z pěnové hmoty a igelitový obal.

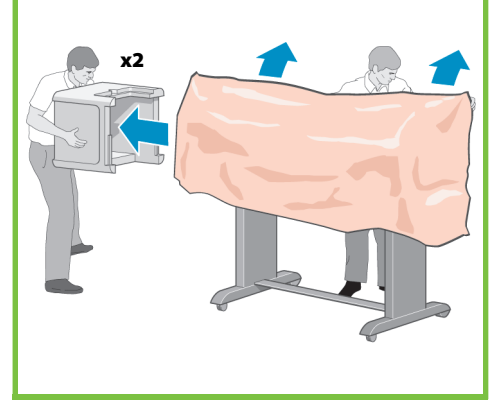

Sundejte protiskluzový materiál s obou zadních koleček na podstavci.

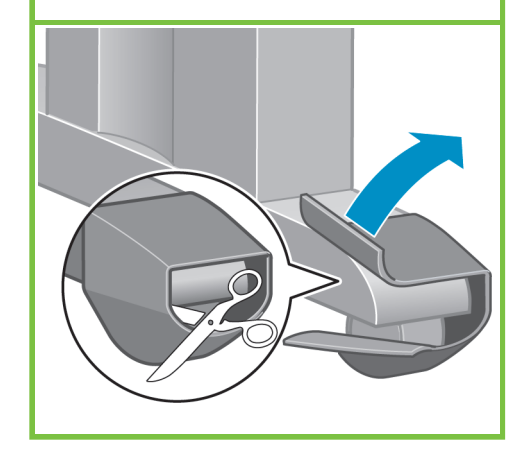

#### Sestavení zásobníku Kroky 39 až 46

Úlohu může provést jedna osoba. Provedení trvá přibližně 7 minut. Část balení x1 **7'**

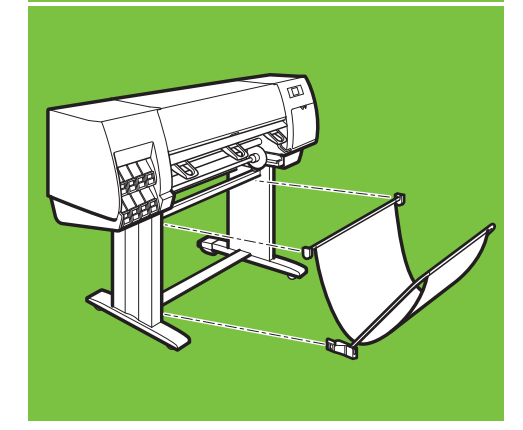

Z krabice se stojanem a zásobníkem vyjměte

**Poznámka**: Držáky jsou označeny písmeny L a R.

39

dva držáky.

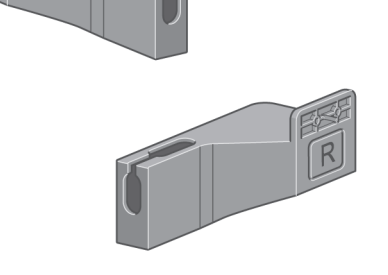

40

Pomocí čtyř šroubů připevněte držáky k dolní části noh tiskárny. (Budete potřebovat dva šrouby pro každý držák.)

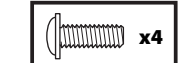

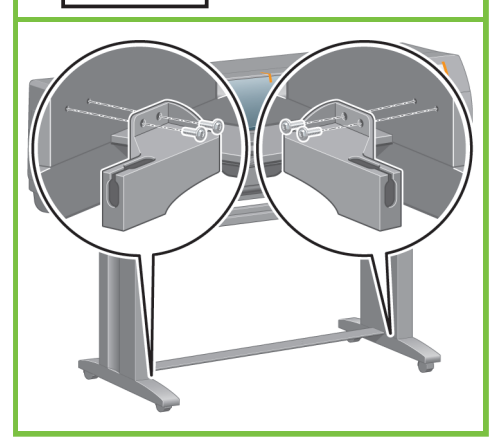

Strana 7

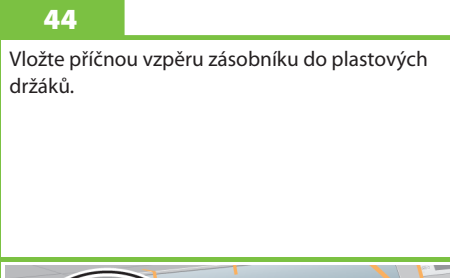

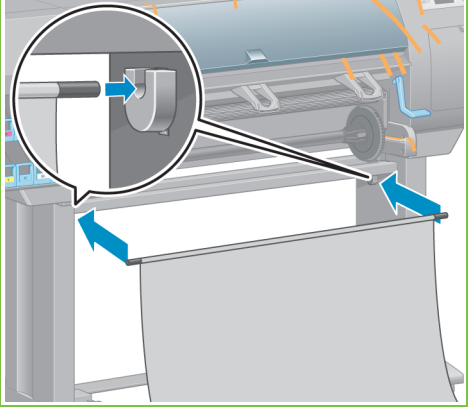

#### 41

Připevněte plastové držáky k vrchní části noh tiskárny. Zasuňte zarážku na dolní straně držáku do nohy a vrchní část držáku přitlačte k noze, až s cvaknutím dosedne na místo.

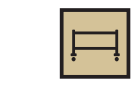

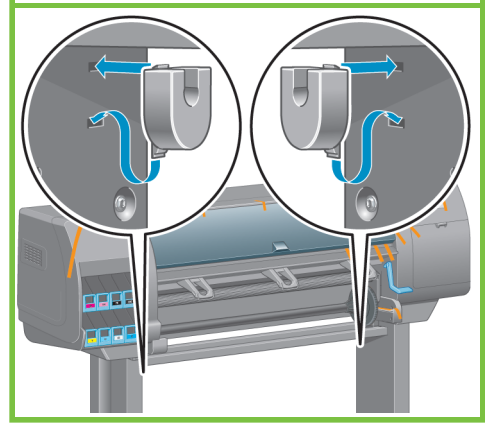

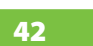

Z krabice se stojanem a zásobníkem vyjměte zásobník.

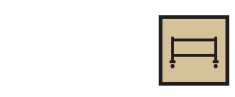

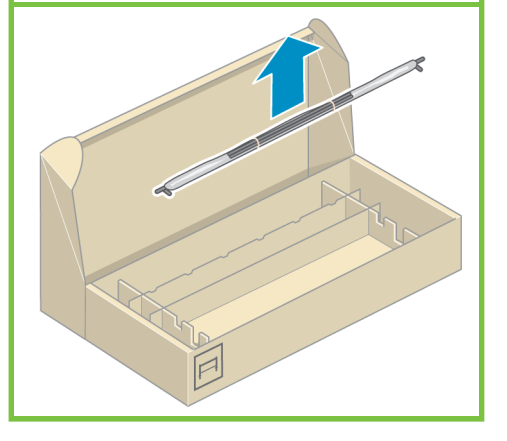

43

Zasuňte ramena zásobníku do příčné vzpěry zásobníku.

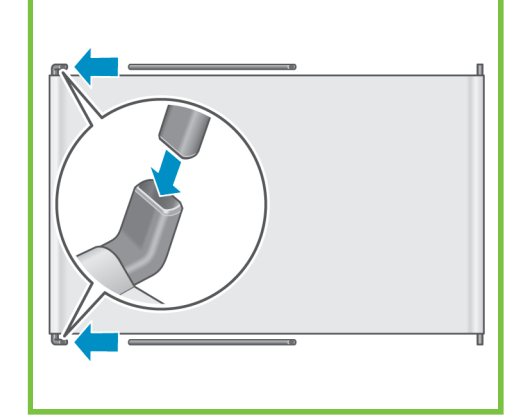

#### 38

#### Zacvakněte konce obou ramen zásobníku do kovových držáků.

45

#### 46

Zásobník lze otevřít pomocí modrého úchytu. Během sestavování tiskárny je doporučeno nechávat zásobník zavřený.

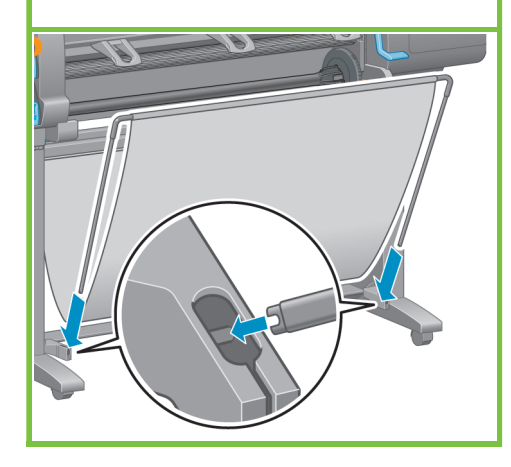

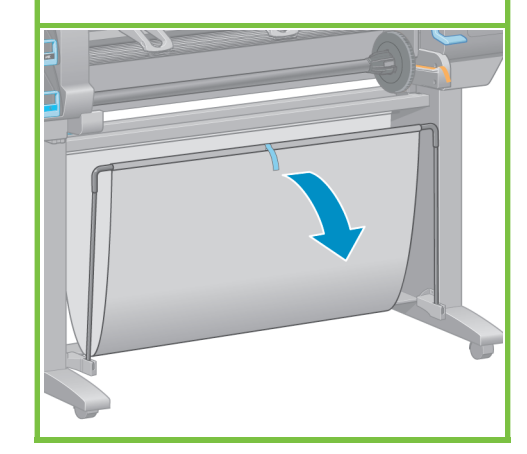

#### Vybalení dalších součástí Úlohu může provést jedna osoba. Provedení trvá přibližně 5 minut. Kroky 47 až 52 **5'**

Část balení

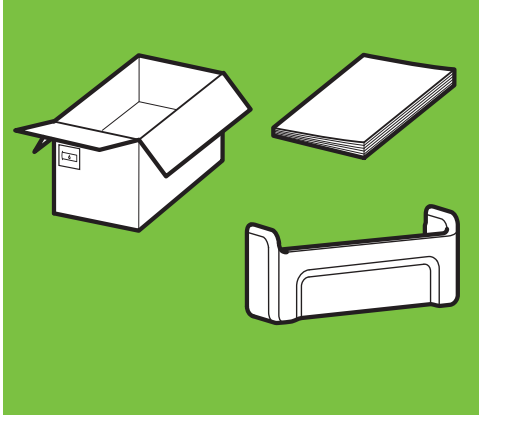

#### 47

x1

 $\Box$ 

Z vnější části tiskárny sejměte balicí pásky 1 až 7 a spusťte dolů deflektor přijímací cívky.

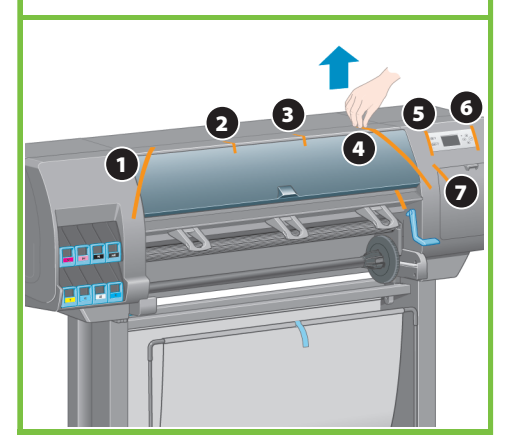

Strana 8

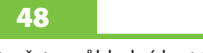

Otevřete průhledný kryt tiskárny a vyjměte z vnitřní části tiskárny balicí prvky 1 až 5.

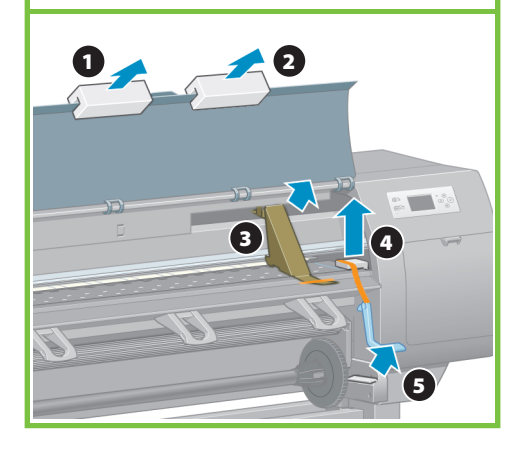

## 49

Sundejte ochranný obal průhledného krytu tiskárny a obrazovky předního panelu.

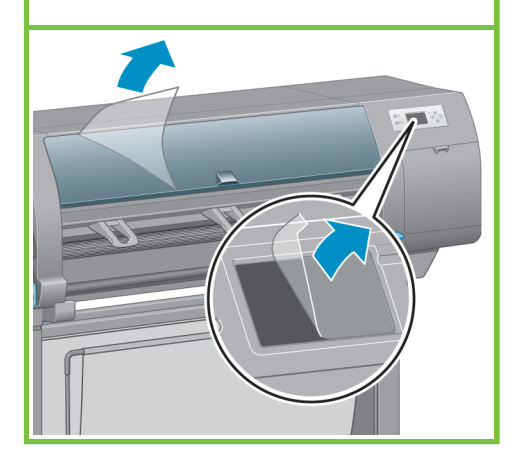

#### 50

Z krabice se spotřebním materiálem vyjměte přihrádku pro stručnou referenční příručku. Natočte přihrádku pro stručnou referenční příručku nahoru (1), umístěte dva háčky na místo a zaklapněte spodní část (2) do zadní části tiskárny.

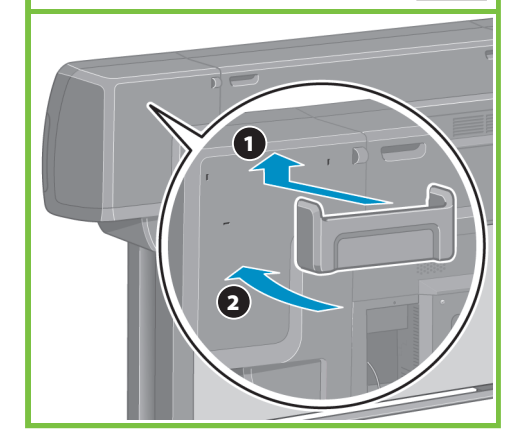

#### 51 Zapojte kabel pro připojení Gigabit Ethernet do portu Gigabit Ethernet.

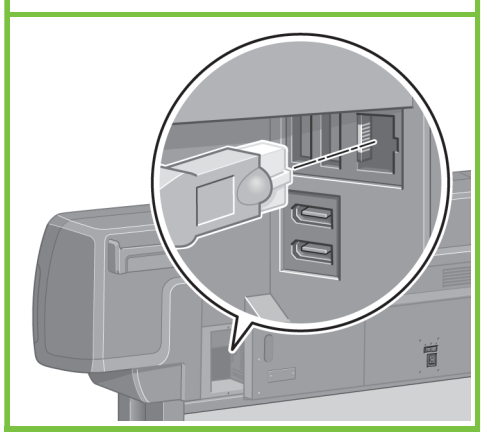

Připevněte kabel pro připojení Gigabit Ethernet pomocí háčku na zadní straně tiskárny.

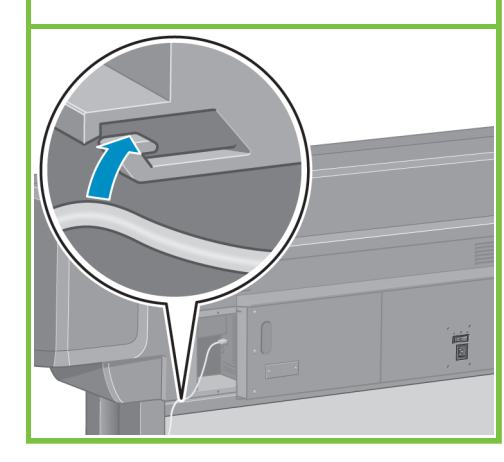

#### Instalace inkoustového spotřebního materiálu Kroky 53 až 81

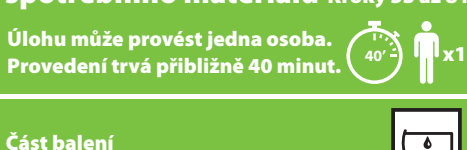

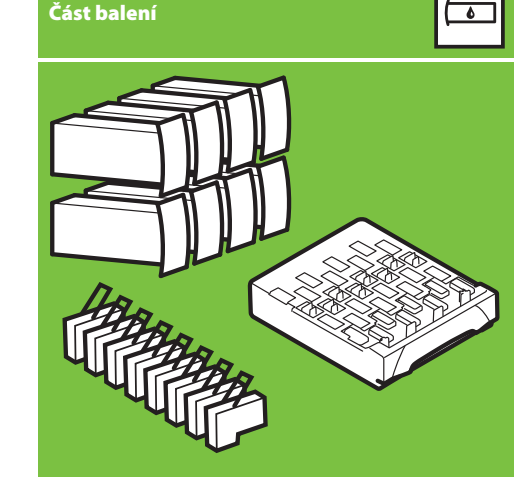

#### 53

57

materiálu.

Zapojte napájecí kabel do zadní části tiskárny a druhý konec kabelu do zásuvky se střídavým proudem.

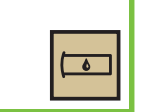

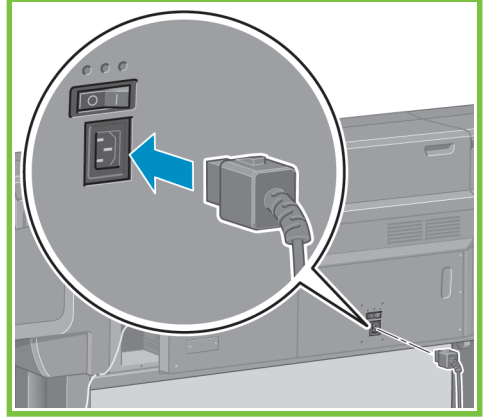

Počkejte, dokud se nezobrazí tato zpráva. Informace na předním panelu vás provedou procedurou vkládání inkoustového spotřebního

#### 54

Zapněte vypínač na zadní straně tiskárny.

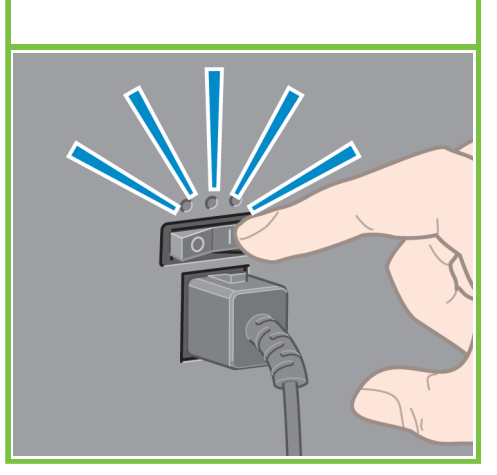

Strana 9

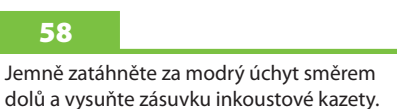

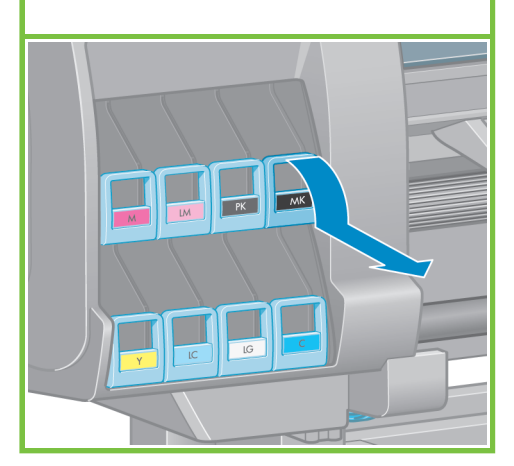

#### 55

Pokud zůstane kontrolka napájení na předním panelu zhasnutá, zapněte tiskárnu stisknutím tlačítka Napájení.

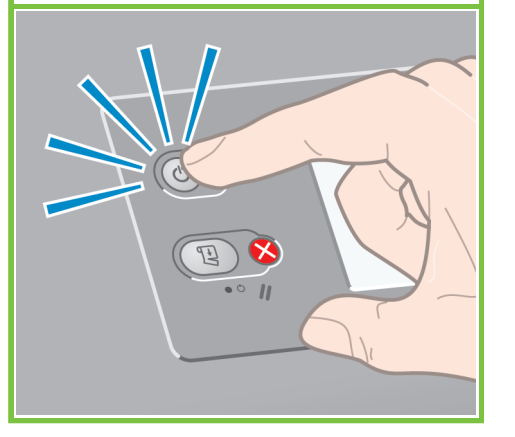

#### Počkejte, až se na předním panelu zobrazí tato zpráva (přibližně po jedné minutě). Pomocí tlačítek se šipkami nahoru a dolů zvýrazněte požadovaný jazyk a stiskněte tlačítko OK.

56

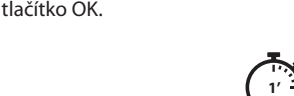

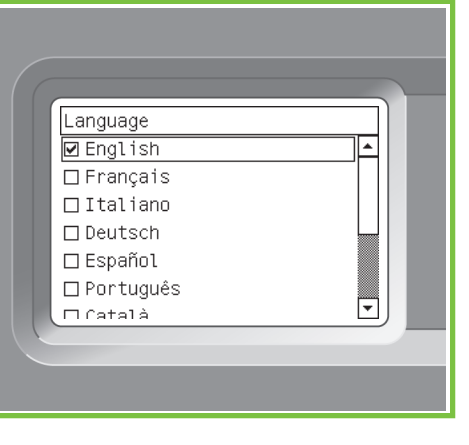

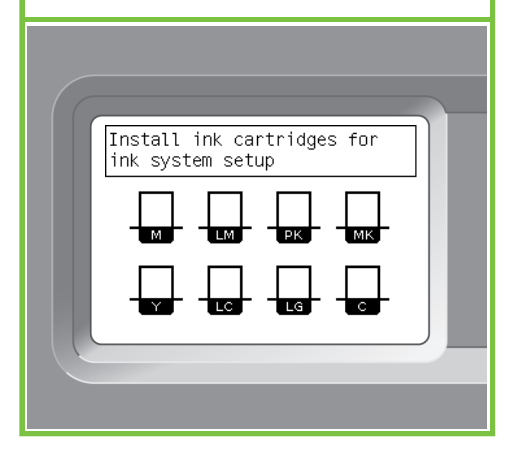

Inkoustovou kazetu důkladně protřepte po dobu přibližně 15 sekund. Dbejte na to, abyste s inkoustovou kazetou nenarazili, mohlo by dojít k poškození.

## 91  $\bigcap_{i\in I}A_i$ 91 **O**<sub>22</sub>  $\leftarrow$  $-\Delta = \Delta^{-}$  $\bigcirc$  is  $\bigcirc$ C<sub>0</sub>  $\epsilon =$

#### 60

 $\overline{\bullet}$ 

Vložte inkoustovou kazetu do zásuvky. Šipka na přední straně inkoustové kazety musí směřovat vzhůru. Na zásuvce jsou uvedeny značky, které znázorňují správné umístění kazety.

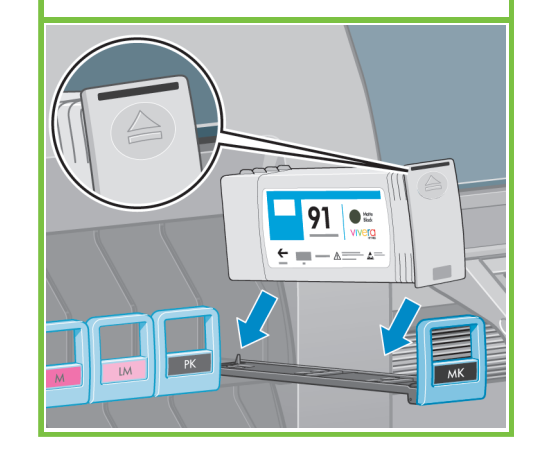

#### 61

65

Zatlačte zásuvku pro inkoustovou kazetu zpět do tiskárny, až zapadne do své polohy.

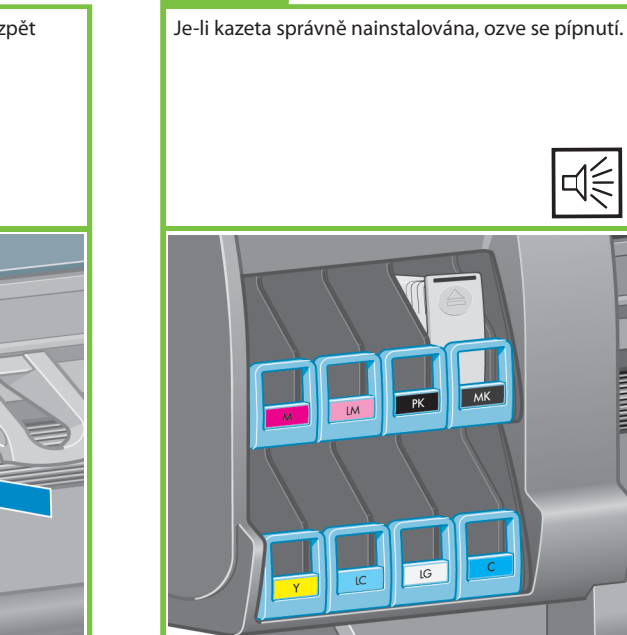

Strana 10

⊄€

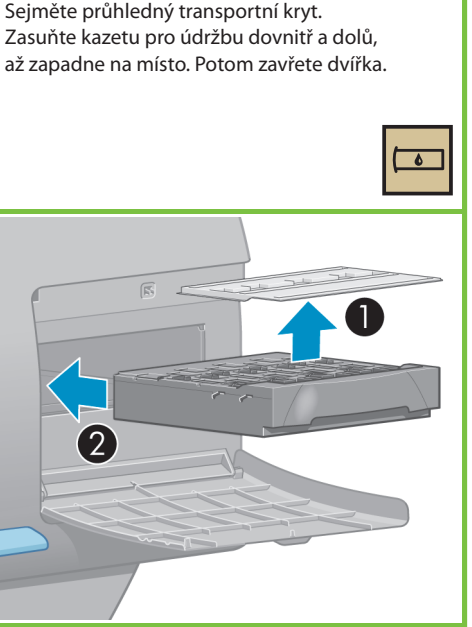

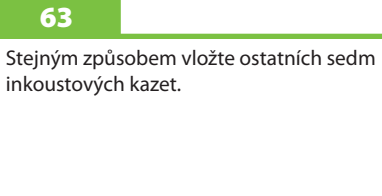

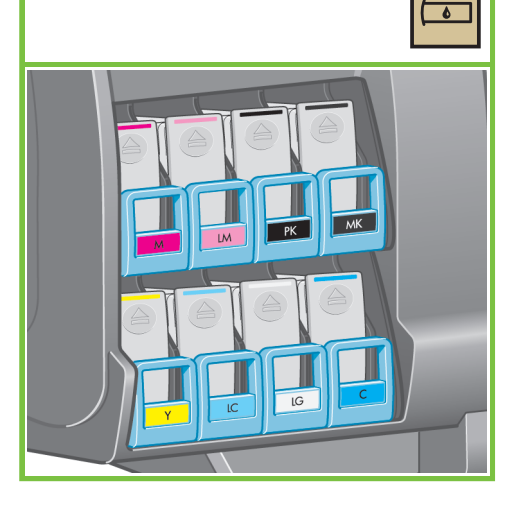

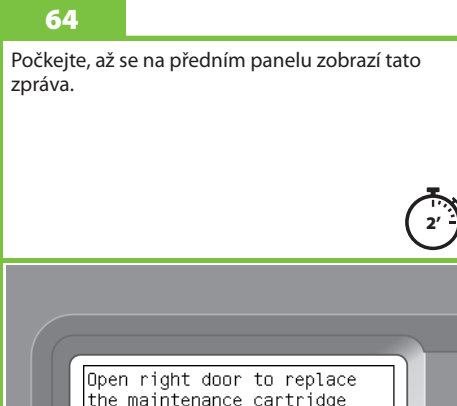

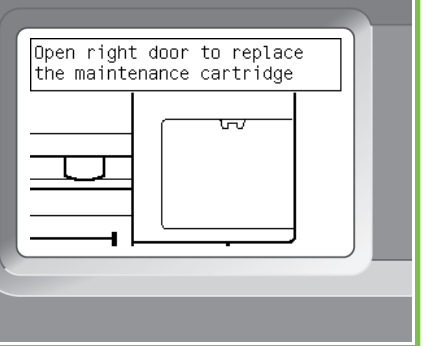

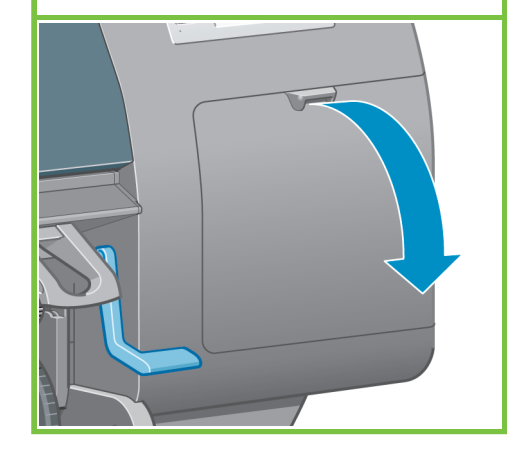

Otevřete dvířka kazety pro údržbu, která se nacházejí na pravé straně tiskárny.

66

Sejměte průhledný transportní kryt.

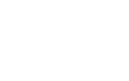

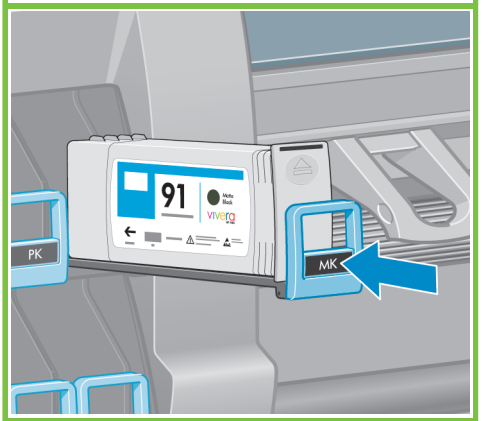

62

Počkejte, až se na předním panelu zobrazí tato zpráva (přibližně po jedné minutě).

#### 68

72

Otevřete průhledný kryt tiskárny a vyjměte z vrchní části vozíku tiskových hlav pěnové balicí prvky.

#### 69

73

Odstraňte balicí pásku, která přidržuje západku vozíku tiskových hlav.

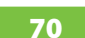

Zatáhnutím uvolněte modrou západku v horní části vozíku. Zvednutím modré západky otevřete kryt tiskových hlav.

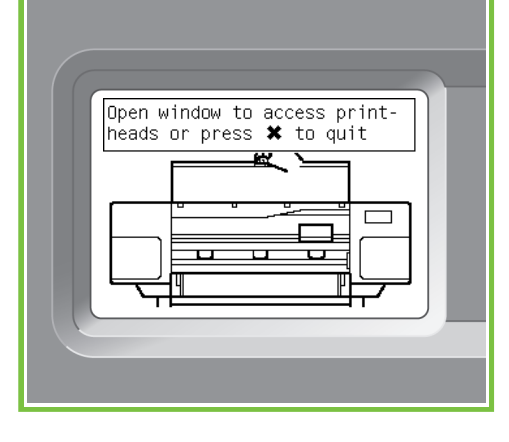

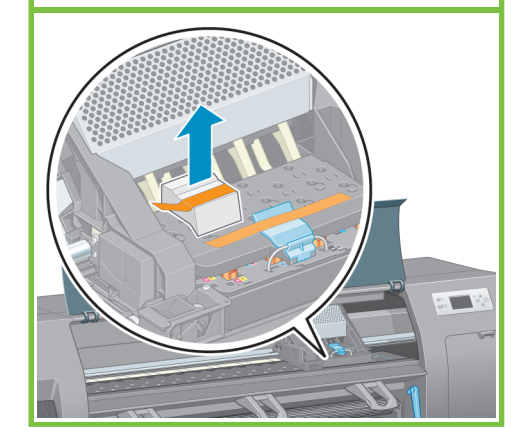

Vyjměte všechny nastavovací tiskové hlavy.

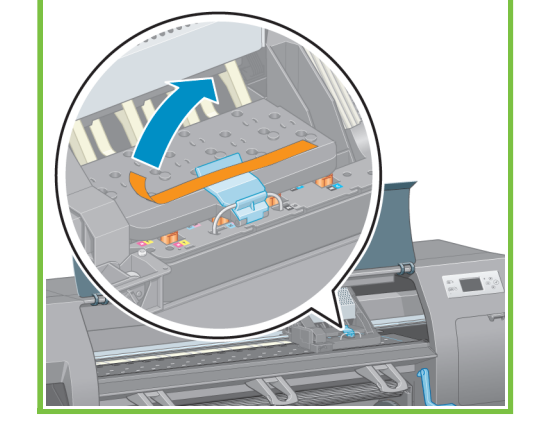

Tiskovou hlavu důkladně protřepte po dobu přibližně 15 sekund. Dbejte na to, abyste tiskovou hlavou nenarazili, mohlo by dojít k poškození.

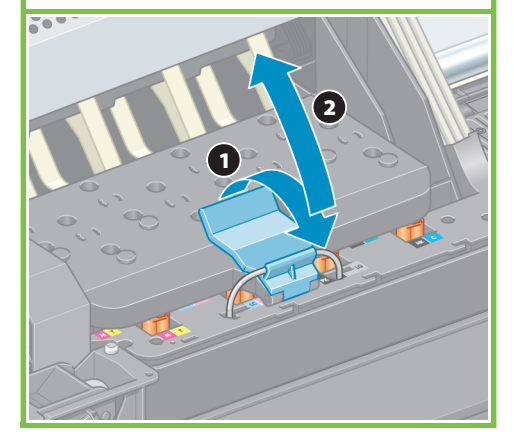

Strana 11

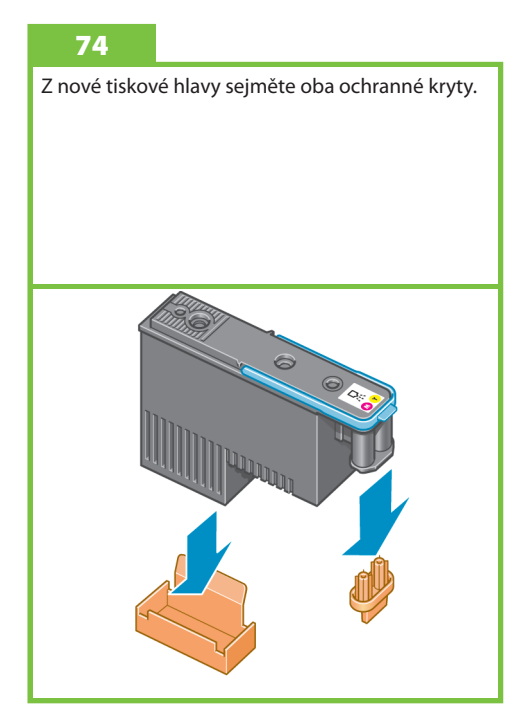

#### 71

67

Před vyjmutím nastavovacích tiskových hlav zkontrolujte, zda každá hlava obsahuje inkoust.

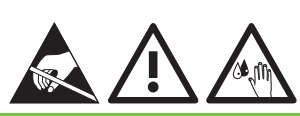

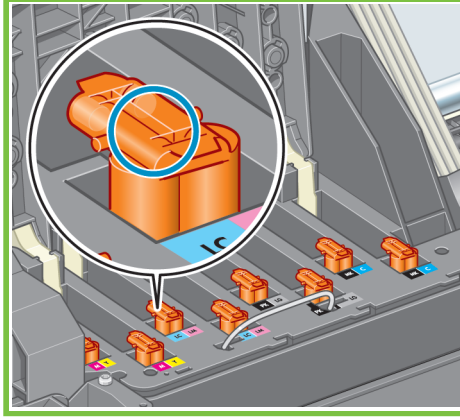

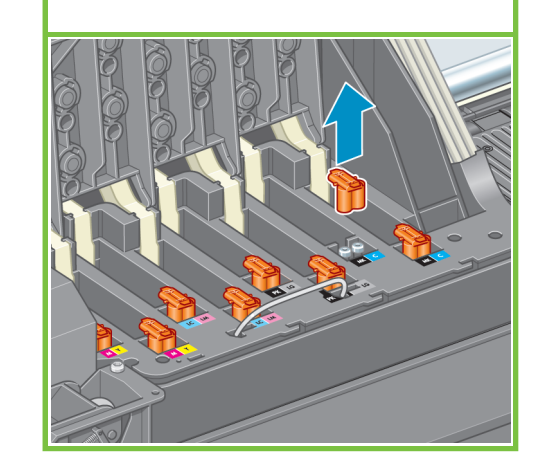

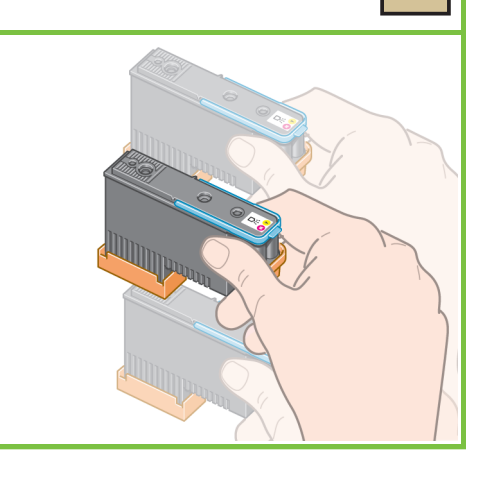

 $\bullet$ 

Vložte všechny tiskové hlavy svislým směrem do správných poloh. Po každém správném nainstalování tiskové hlavy se ozve pípnutí.

# ⊄€

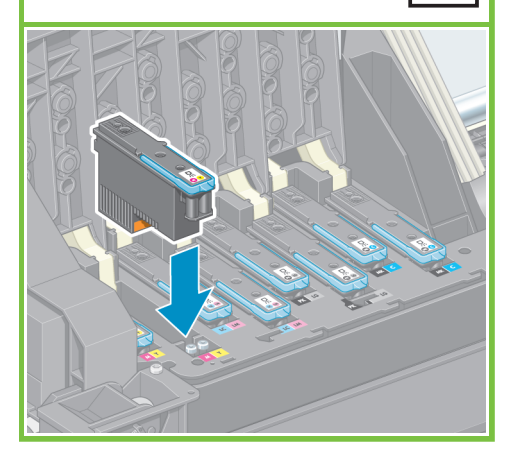

Zkontrolujte, zda jsou tiskové hlavy správně usazeny. Po vložení všech tiskových hlav se na předním panelu zobrazí výzva Close printhead cover and window (Zavřete kryt tiskových hlav a průhledný kryt tiskárny).

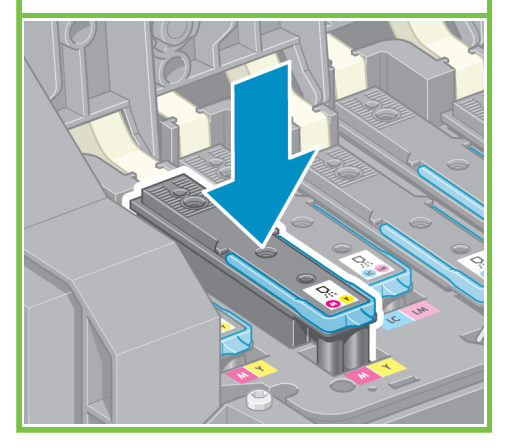

#### 77

Zobrazí-li se na předním panelu zpráva Reseat (Usadit znovu), zkontrolujte, zda jste odstranili všechnu ochrannou pásku, a znovu tiskové hlavy pevně usaďte. Pokud problémy přetrvávají, vyhledejte informace na disku CD nebo DVD se sadou HP Star-Up Kit.

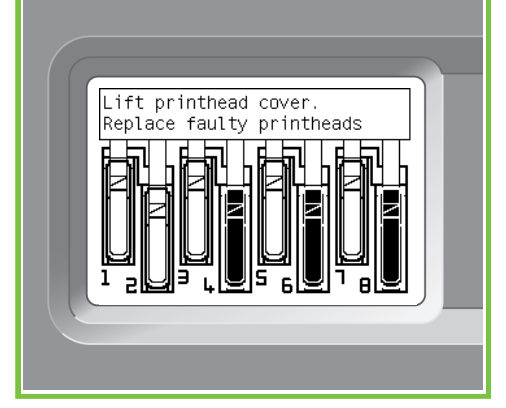

78 Zavřete kryt vozíku.

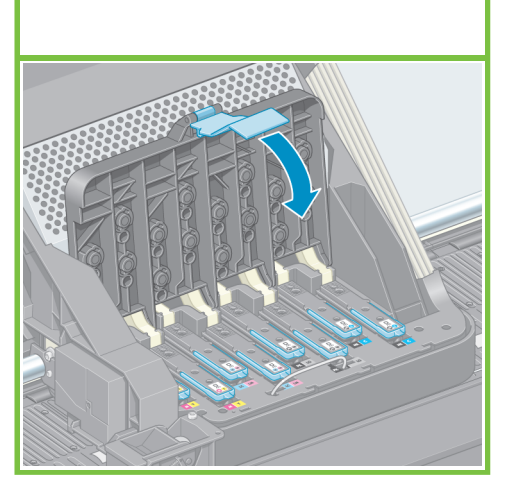

Strana 12

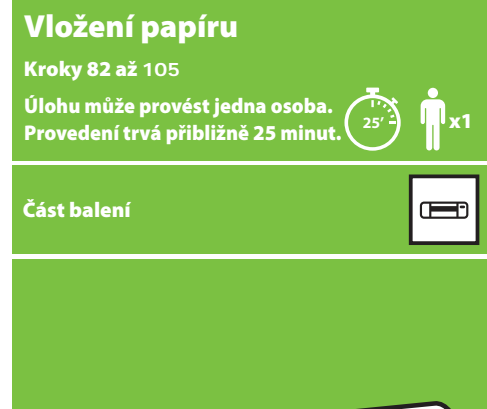

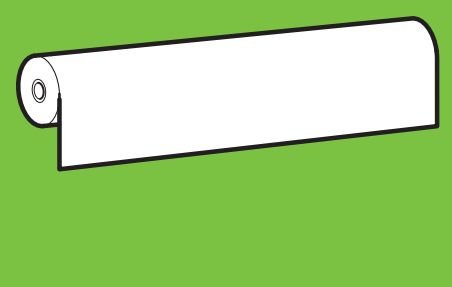

#### 79

Zkontrolujte, zda západka dobře zapadla, a potom ji spusťte.

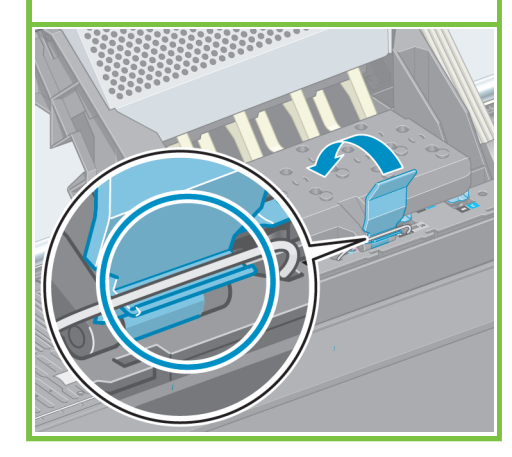

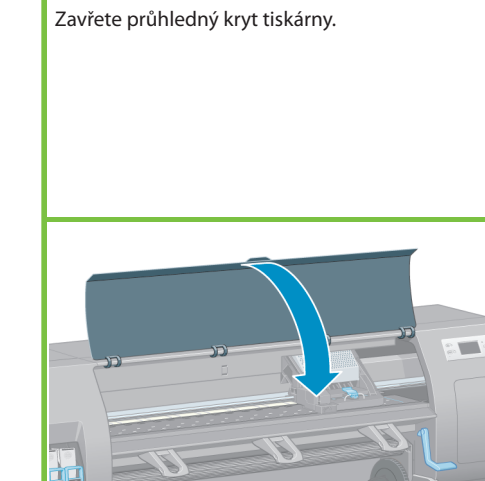

80

76

#### 81

Počkejte, až se na předním panelu zobrazí zpráva Ready for paper (Připraveno pro papír).

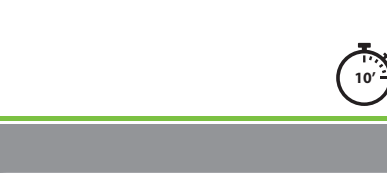

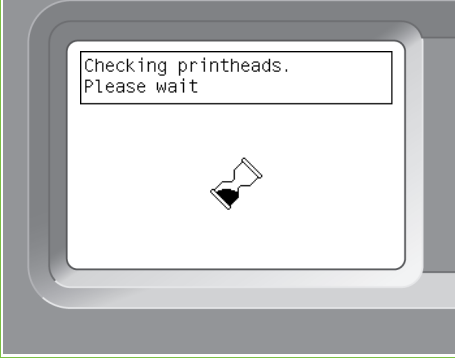

Vyjměte vřeteno z tiskárny.

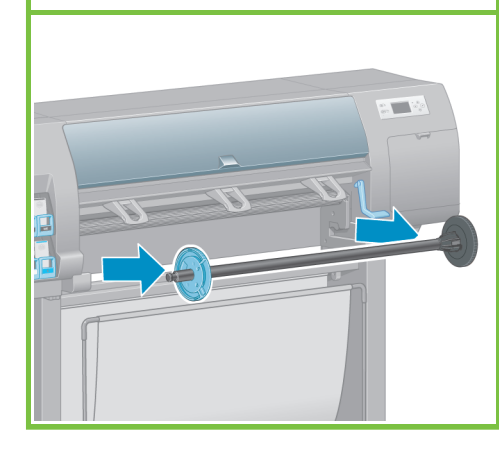

#### 82 83 83

Odemkněte a sejměte modrý náboj z levého konce vřetena. Udržujte vřeteno ve vodorovné poloze.

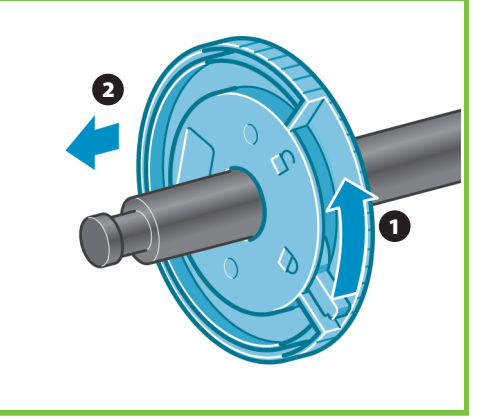

#### 84

Na vřeteno nasuňte jednu z rolí nekonečného papíru, která se dodává s tiskárnou. Zkontrolujte, zda je papír orientován podle vyobrazení.

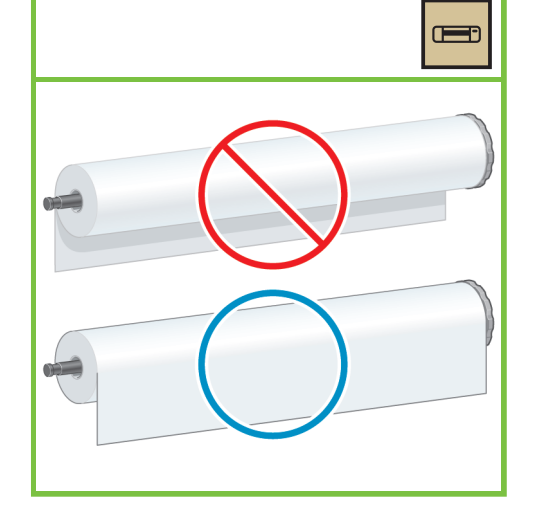

Na předním panelu vyberte ikonu papíru

a stiskněte tlačítko OK.

88

## 85

Černý náboj na pravé straně vřetena musí být zcela vložen do role papíru. (Mezi nábojem vřetena a rolí papíru nesmí být mezera.)

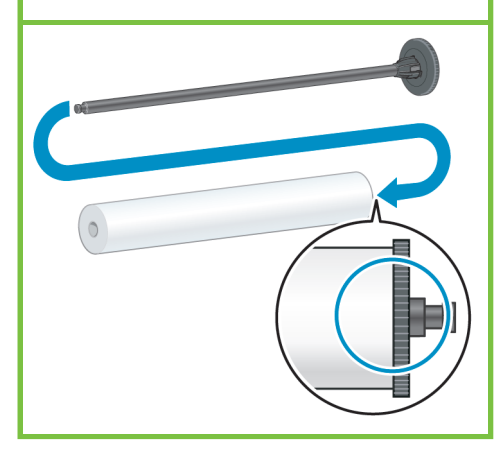

Strana 13

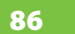

Nasuňte modrý náboj na vřeteno. Modrý náboj musí být zcela vložen do role papíru (mezi nábojem vřetena a rolí nesmí být mezera). Náboj zamkněte.

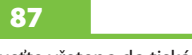

Spusťte vřeteno do tiskárny. Modrý náboj musí být na levé straně.

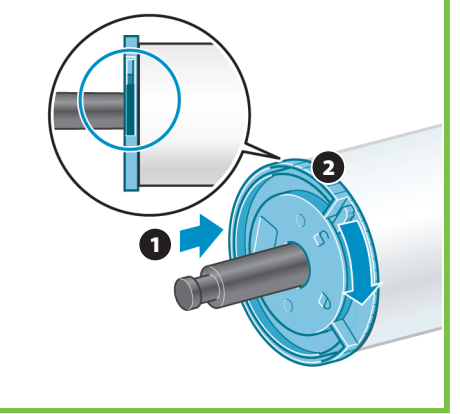

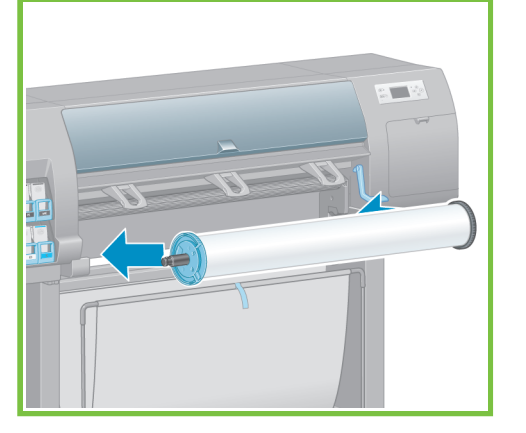

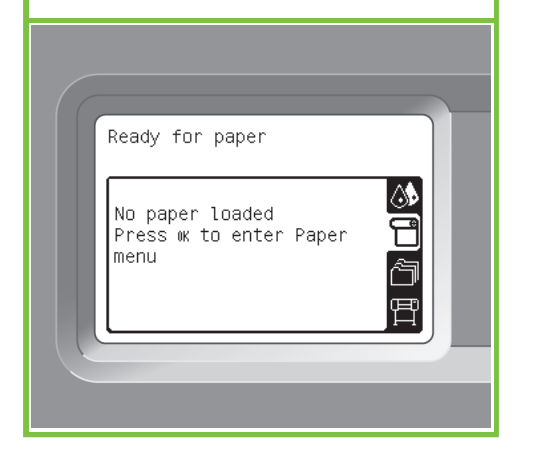

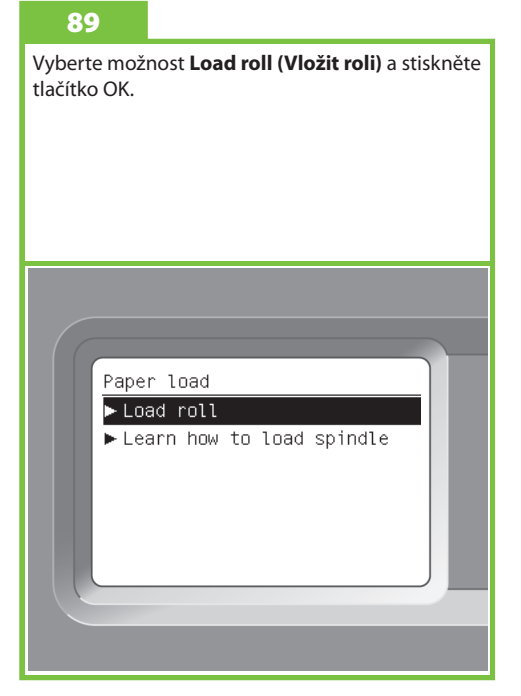

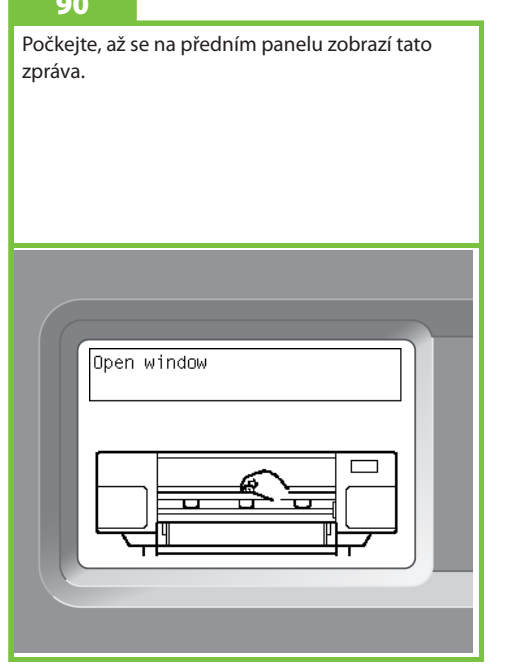

# 90 91 92 Otevřete průhledný kryt tiskárny.

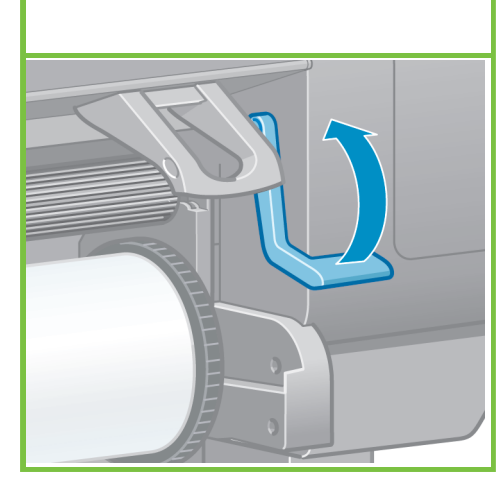

Zvedněte páčku pro vkládání papíru.

#### 93

Vytáhněte z role přibližně 1 metr papíru. Zabráníte tak vzniku napětí na vřetenu, které by mohlo způsobit problémy při vkládání papíru do tiskárny.

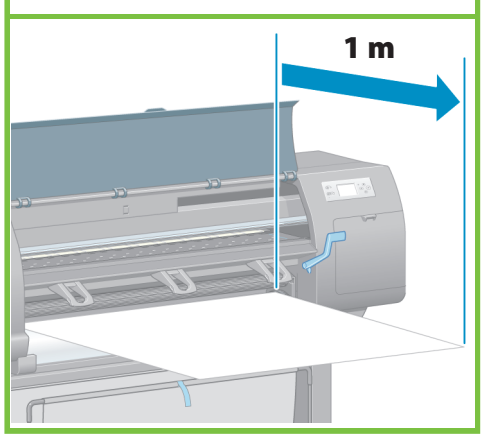

Strana 14

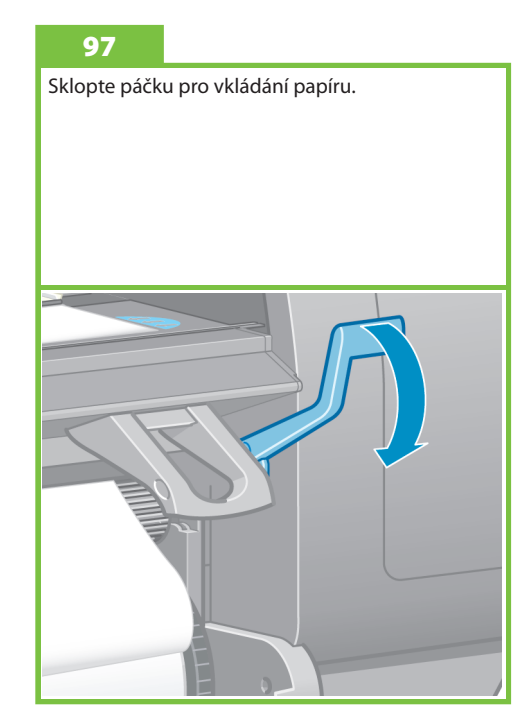

#### 94

Vložte přední okraj role papíru do tiskárny nad černý válec.

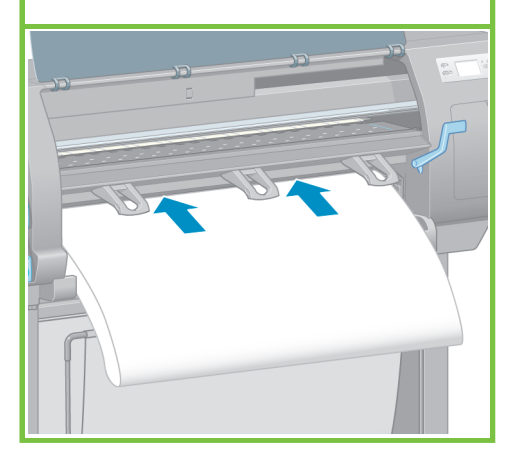

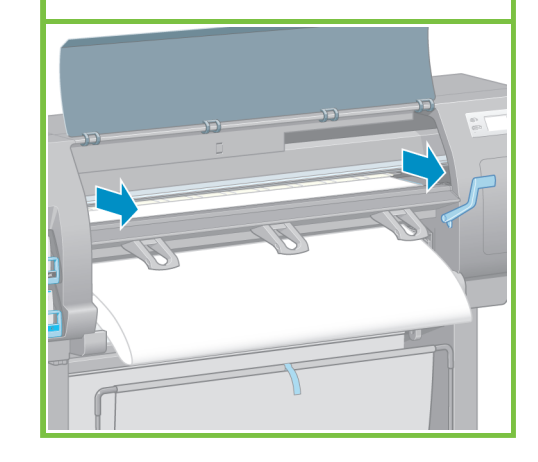

Počkejte, dokud se papír nevysune z tiskárny, jak je znázorněno na následujícím obrázku.

95

96

Zkontrolujte, zda je papír zarovnán s modrou čarou a půlkruhem na desce.

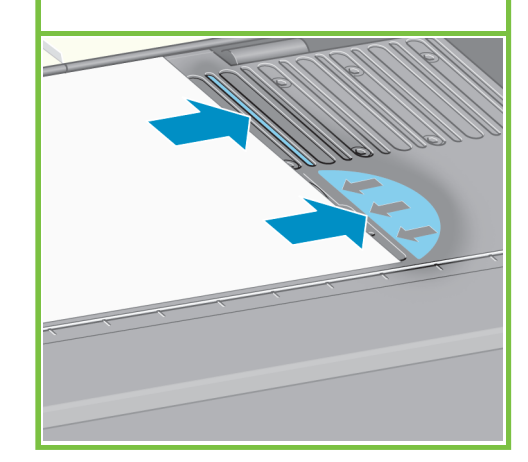

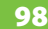

Počkejte, až se na předním panelu zobrazí tato zpráva.

#### 98 99

Pomocí nábojů naviňte přebytečný papír na vřeteno.

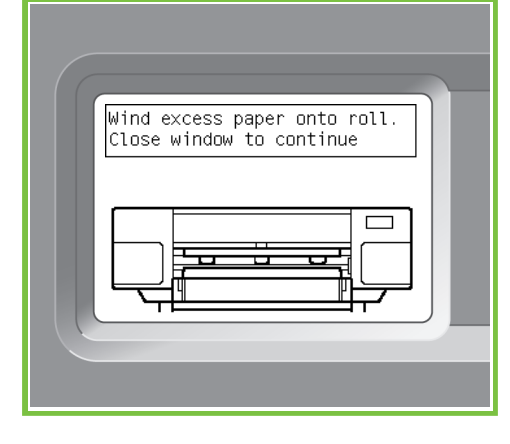

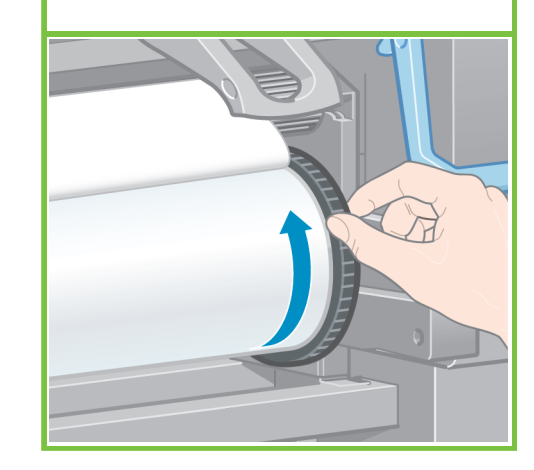

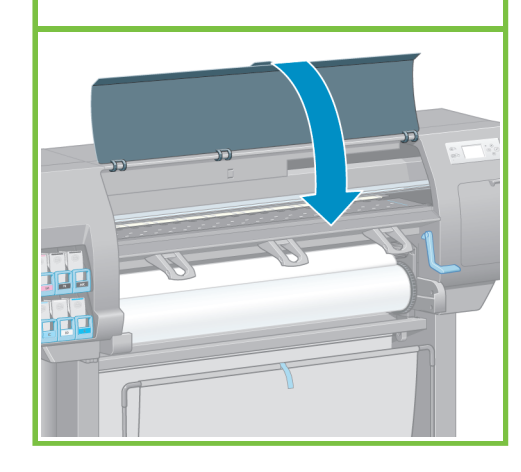

#### 101

Až se na předním panelu zobrazí tato zpráva, stiskněte tlačítko OK. Loading roll Wind any excess paper onto<br>roll to ensure image quality when printing. Press ww to continue

Strana 15

#### 102

Pomocí nábojů naviňte přebytečný papír na vřeteno.

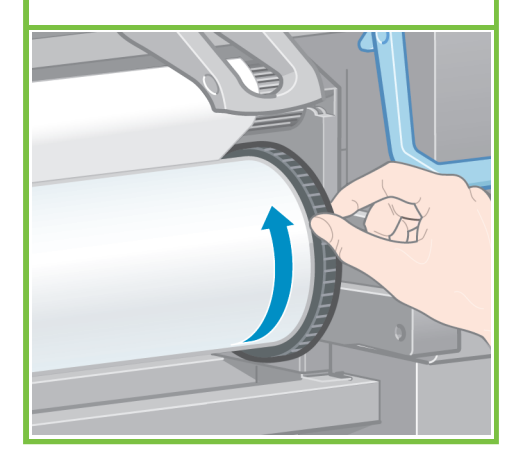

#### 103

Potvrďte typ papíru a délku papíru na roli, kterou jste vložili do tiskárny. Tyto údaje jsou uvedeny na štítku balení.

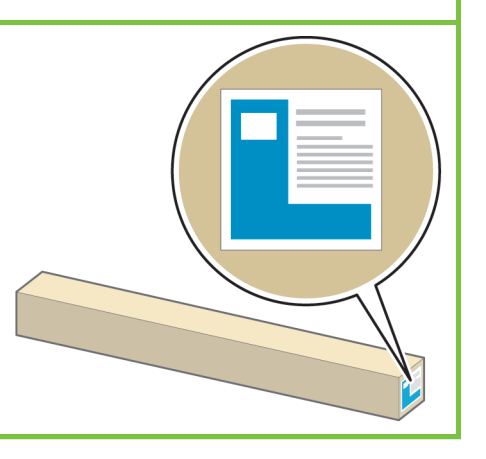

#### 104

100

Sklopte průhledný kryt tiskárny.

Na předním panelu vyberte typ a délku papíru na roli, kterou jste vložili do tiskárny, a stiskněte tlačítko OK.

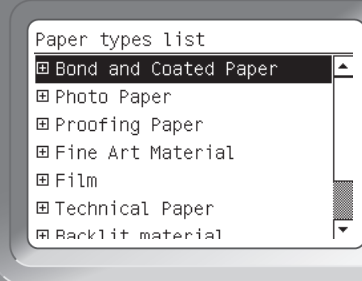

105

Tiskárna automaticky provede kalibraci posouvání papíru a nastavení tiskových hlav. Během tohoto procesu tiskárna před tiskem posune papír až o 3 m dopředu.

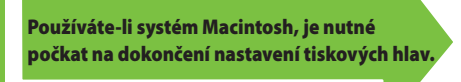

Používáte-li systém Windows, můžete pokračovat v instalaci softwaru.

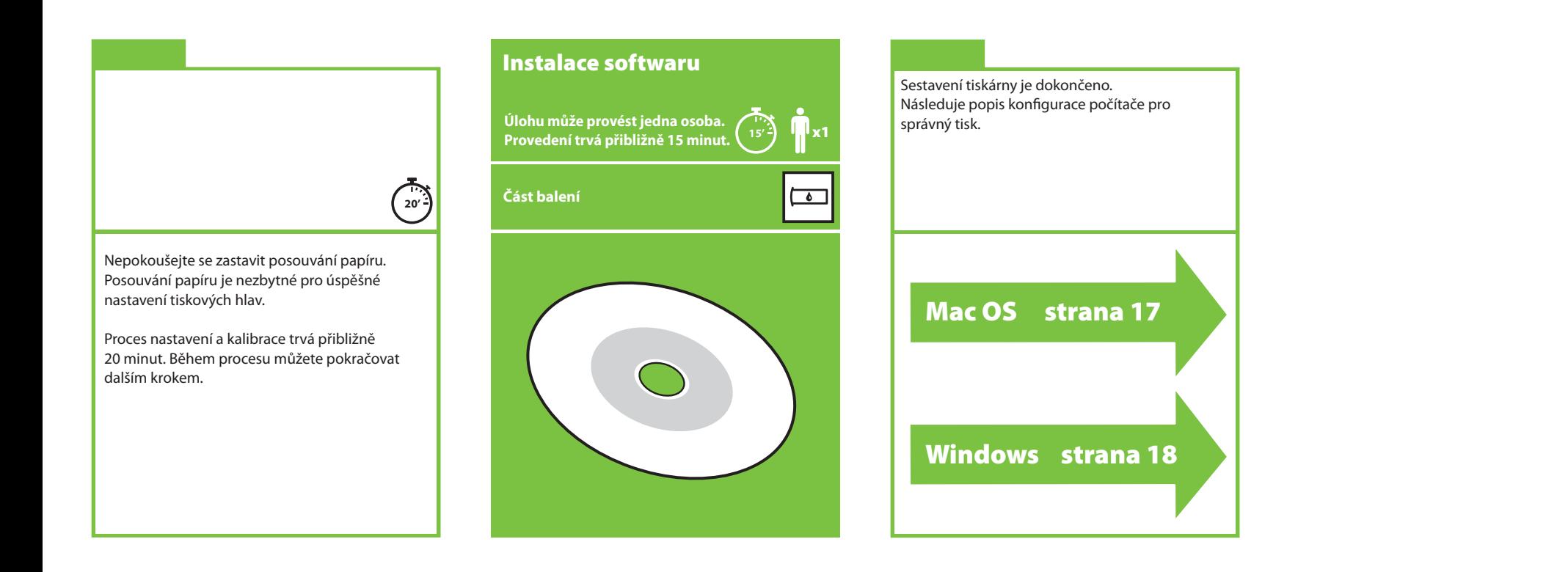

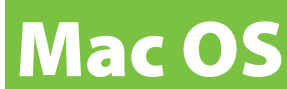

Instalace a připojení tiskárny

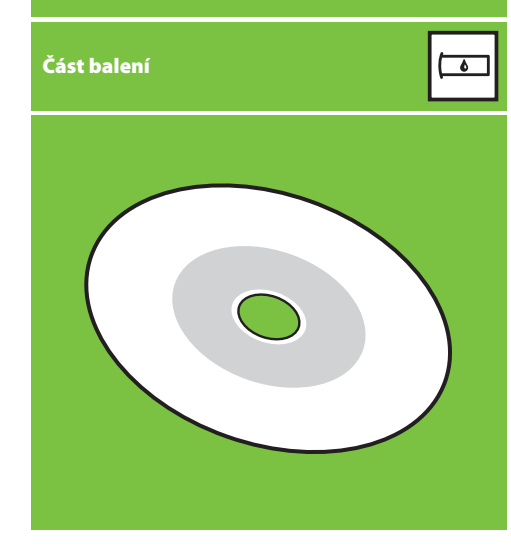

#### 1. Instalace a připojení tiskárny (Mac OS X)

#### Síťové připojení (Bonjour/Rendezvous)

1. Zkontrolujte, zda je tiskárna zapnuta a připojena k funkční síti Ethernet a zda jsou všechny počítače v síti připojeny a zapnuty (včetně rozbočovačů a směrovačů).

2. Na předním panelu tiskárny vyberte ikonu a možnosti Connectivity (Připojení), Gigabit Ethernet a View Configuration (Zobrazit konfiguraci). Poznamenejte si název služby mDNS, který se zobrazí na předním panelu.

3. Do jednotky CD/DVD vložte disk CD/DVD s úvodní sadou HP Start-Up Kit, spusťte ikonu disku CD/DVD na obrazovce

a vyhledejte ikonu Mac OS X HP Designjet Installer (Instalační program tiskárny HP Designjet pro systém Mac OS X).

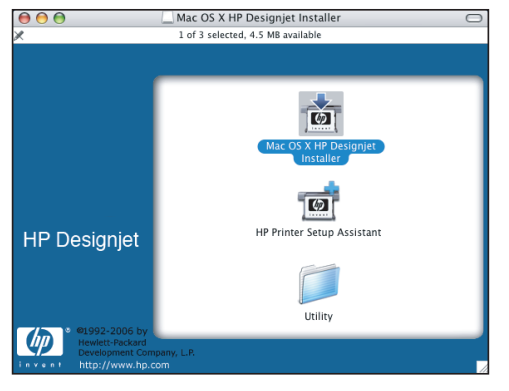

4. Poklepáním na příslušnou ikonu spusťte instalační program a postupujte podle zobrazených pokynů. Poznámka: Společnost HP doporučuje použít možnost Easy Install (Jednoduchá instalace).<br>  $\bigcirc$   $\bigcirc$   $\bigcirc$ 

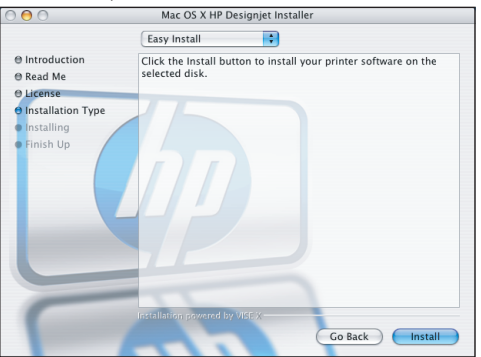

5. Po nainstalování softwaru se automaticky spustí program HP Printer Setup Assistant, který vám pomůže nastavit připojení tiskárny. Postupujte podle pokynů na obrazovce.

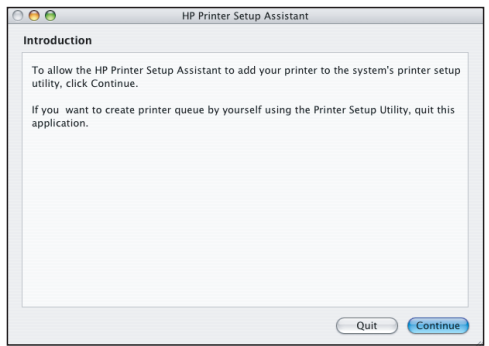

6. V programu HP Printer Setup Assistant klepněte na možnost Continue (Pokračovat).

7. V zobrazeném seznamu tiskáren vyberte řádek obsahující ve sloupci Printer Name (Název tiskárny) název příslušné tiskárny ve službě mDNS a ve sloupci Connection Type (Typ připojení) položku "Bonjour/Rendezvous". Pokud nevidíte sloupec Connection Type (Typ připojení), přejděte na řádku doprava.

- Pokud se příslušná tiskárna v tomto seznamu nachází, klepněte na tlačítko Continue (Pokračovat) a přejděte ke kroku 8.
- Pokud se příslušná tiskárna v seznamu nezobrazí, přejděte ke kroku 10.

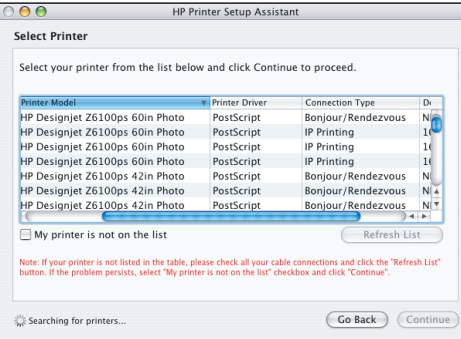

8. Následující obrazovka obsahuje informace o instalaci tiskárny. V případě potřeby tiskárnu přejmenujte a klepněte na tlačítko Continue (Pokračovat).

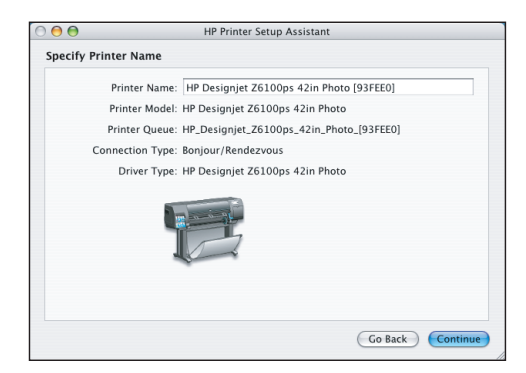

9. Postupujte stále podle pokynů na obrazovce. Jakmile se zobrazí dialogové okno Printer Queue Created (Fronta tiskárny vytvořena), můžete proces ukončit klepnutím na tlačítko Quit (Konec). Chceteli k síti připojit další tiskárnu, stiskněte tlačítko Create New Queue (Vytvořit novou frontu).

10. Vyberte položku My printer is not on the list (Tato tiskárna není v seznamu) a klepněte na tlačítko Continue (Pokračovat). Strana 17

11. Vyberte typ připojení.

12. Postupujte podle pokynů na obrazovce, které vás provedou procesem připojení tiskárny k síti. Potom zavřete okno průvodce klepnutím na tlačítko Quit (Konec).

# **Windows**

Instalace a připojení tiskárny

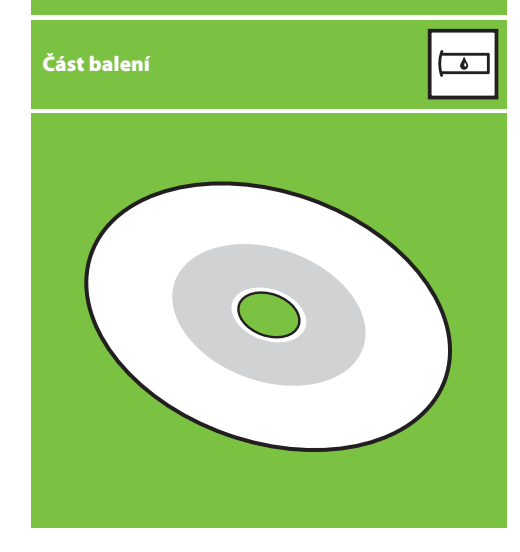

#### 1. Instalace a připojení tiskárny (systém Windows)

Připojení k síti Připojení k síti je nejlepším způsobem, jak sdílet tiskárnu s kolegy.

1. Zkontrolujte, zda jsou tiskárna i počítač zapnuty a připojeny k síti.

2. Poznamenejte si adresu IP tiskárny, která se zobrazí na obrazovce Ready (Připraveno) na předním panelu.

3. Vložte do jednotky CD/DVD disk CD/DVD s úvodní sadou HP Start-Up Kit. Pokud se disk nespustí automaticky, spusťte program START.EXE, který je umístěn v kořenové složce na disku CD/DVD.

4. Klepněte na tlačítko Install (Instalovat).

5. Nainstalujte tiskárnu podle pokynů na obrazovce. Následující poznámky vám pomohou pochopit obsah obrazovek a provést příslušné volby.

 • Když se zobrazí dotaz na způsob připojení tiskárny, vyberte možnost Wired Networking (Připojení k síti).

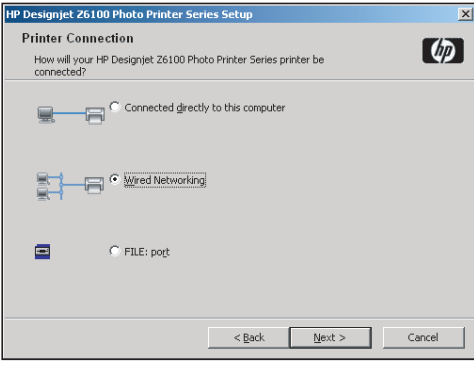

 • V seznamu vyberte příslušnou tiskárnu. Pokud je k síti připojeno více tiskáren HP Designjet Z6100, použijte pro potvrzení výběru správné tiskárny adresu IP, kterou jste si předtím poznamenali.

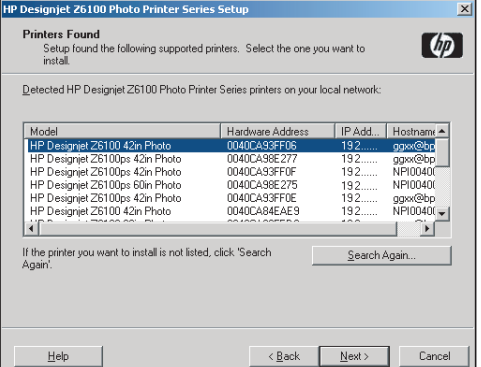

 • Ověřte, zda nastavení sítě obsahují správné hodnoty pro vybranou tiskárnu.

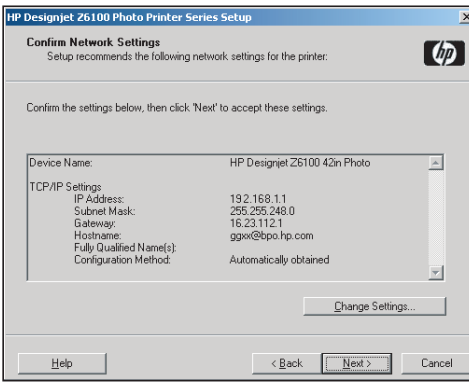

Strana 18

#### Centrum barev HP HP Advanced Profiling Solution Secretium barev HP (HP Color Center) poskytuje na jednom místě Společnosti HP a X-Rite společně vyvinuly program

#### Centrum barev HP

Centrum barev HP (HP Color Center) poskytuje na jednom místě hlavní možnosti, které jsou nutné pro správu barev. Kalibrací tiskárny pomocí nástroje Centrum barev zajistíte přesný tisk barev. Můžete také vytvořit a nainstalovat vlastní barevné profily ICC nebo provádět správu různých druhů papíru dostupných pro danou tiskárnu.

Chcete-li nástroj Centrum barev HP používat, musíte jej nejprve nainstalovat. Postupujte podle pokynů na instalačním disku CD/DVD produktu.

Chcete-li spustit nástroj Centrum barev HP v systému Windows, poklepejte na následující ikonu, která je zobrazena na ploše počítače.

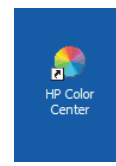

Chcete-li spustit nástroj Centrum barev HP v systému Mac OS, poklepejte na následující ikonu, která je umístěna v doku.

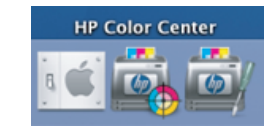

Volitelně může společnost HP nabídnout také řešení určená pro grafické výtvarníky a profesionální fotografy, která jsou speciálně navržena tak, aby uspokojila i ty nejnáročnější požadavky.

#### **HP Advanced Profiling Solution**

HP Advanced Profiling Solution, který funguje na základě technologie GretagMacbethTM, která využívá integrovaného spektrofotometru HP a zajišťuje revoluční pracovní postup pro úplnou kalibraci barev ICC.

Program HP Advanced Profiling Solution, který byl vytvořen pro tiskárny HP, poskytuje výkonný a automatizovaný, ale nenákladný systém řízení barev se zcela modernizovaným pracovním postupem, který umožňuje předcházet zvýšeným nákladům, potížím a zpožděním způsobeným nepřipojenými měřicími zařízeními. Společnosti X-Rite a HP společně poskytují návrhářům, fotografům a jiným profesionálním výtvarným pracovníkům novou zkušenost s přesnou a konzistentní tvorbou nátisků a výtisků fotografické kvality všude, kde je to jen možné.

Program Advanced Profiling Solution obsahuje:

- nástroj pro kalibraci monitoru HP Colorimeter, pomocí kterého lze provést přesnou kalibraci a nastavení profilů u všech monitorů: LCD, CRT i displejů notebooků,
- program pro úpravu a nastavení profilů ICC poskytuje další funkce a možnosti, které nejsou zahrnuty v programu Centrum barev HP.

Možnosti použití programu Advanced Profiling Solution:

- zobrazení shodných barev na obrazovce společně s výstupem tisku na papír,
- tvorbu barevných profilů pro všechny typy papíru v režimu barev RGB nebo CMYK,
- zajištění maximální kontroly vizuální úpravou barevných profilů, • jednoduché provádění všech operací pomocí softwaru s rozhraním
- znázorňujícím jednotlivé kroky. Nejsou zapotřebí žádné další příručky.

Program HP Advanced Profiling Solution je úplně podporován společnosti HP, proto nemusíte jednat s různými organizacemi zajišťujícími podporu jiných společností.

#### Hlavní funkce

Možnosti řízení barev pomocí programu Advanced Profiling Solution: • kalibrace a nastavení profilů všech monitorů: LCD, CRT i displejů

- notebooků,
- automatizovaná tvorba profilů CMYK pomocí softwarových ovladačů HP za účelem přesného tisku,
- automatizovaná tvorba profilů CMYK při řízení tiskárny procesorem RIP (Raster Image Processor), který zajišťuje přesný digitální tisk a nátisk,
- zajištění maximální kontroly barev jednoduchou vizuální úpravou profilů.

Vytvořeno

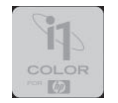

## $\odot$

© 2007 Hewlett-Packard Company. Inkjet Commercial Division Avenida Graells 501 08174 Sant Cugat del Vallčs, **Barcelona** Španělsko

Všechna práva vyhrazena.

Printed in Germany Imprimé en Allemagne Stampato in Germania

www.hp.com

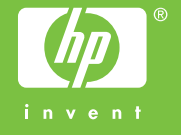